# **INTRODUCCIÓN**

El desarrollo de Aplicaciones Móviles para el Sistema Operativo Android se realizaba frecuentemente en Eclipse diseñada por IBM, creado como un IDE agnóstico adaptable a través de Plugins con la desventaja de consumo de muchos recursos, para ello Google desarrollo su IDE Android Studio.

Este Libro te permite iniciarte en el lenguaje Java 8 y Desarrollo de Aplicaciones para dispositivos móviles en Android utilizando su nuevo IDE Android Studio basado en IntelliJ IDEA y el Nuevo SDK (Revisión 26.1.1) Android.

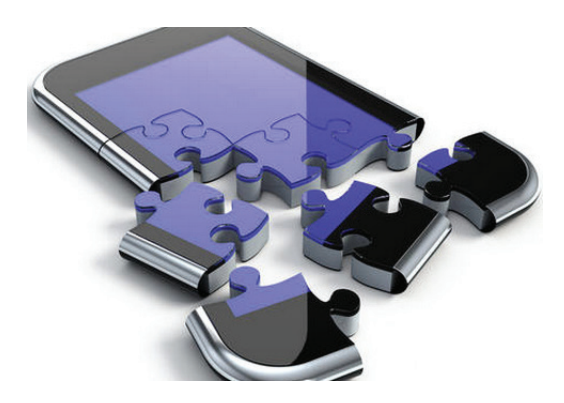

Android actualmente ha sufrido algunos cambios fundamentales que a continuación detallaremos:

▼ Utilización del Compilador GRADLE en reemplazo de ANT, Gradle es una herramienta de automatización y gestión de construcción basada en Java. Gradle reemplaza a "Ant", que se utilizaba en Eclipse. Los antiguos

proyectos creados con eclipse deben convertirse de Ant a Gradle antes de poder importarse a Android Studio.

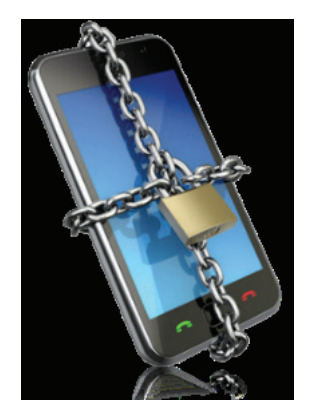

▼ Reemplazo de la Máquina Virtual DALVIK por ART. ART es la nueva máquina virtual de ejecución Android Introducido de forma experimental en la versión 4.4. Con Android 4.4, estamos empezando a lanzar una nueva forma de ejecución de Android ART. Este tiempo de ejecución ofrece una serie de nuevas características que mejoran el rendimiento de las Apps de Android. Actualmente, ART está disponible en una serie de Android 4.4 dispositivos como el Nexus 4, Nexus 5, Nexus 7 y Pixel.

Además, tocamos temas complementarios como son el uso de redes sociales, mapas y análisis forense, en este libro vendrá con las siguientes aplicaciones:

- $\blacktriangleright$  Lector Código Barras.
- $\blacktriangleright$  Suma.
- $\blacktriangleright$  Alerta Ciudad.
- $\blacktriangleright$  Pago.
- $\blacktriangleright$  Rss.
- $\blacktriangleright$  Rutas.
- $\blacktriangleright$  Service.
- $\blacktriangleright$  ControlLLamadas.
- $\blacktriangleright$  Facebook.
- $\blacktriangleright$  Ejemplo Service.
- Mi Mapa.
- $\blacktriangleright$  WebApp.
- $\blacktriangleright$  Calculadora.
- $\blacktriangleright$  Notificaciones.

# **INSTALACIÓN DE ANDROID STUDIO**

1

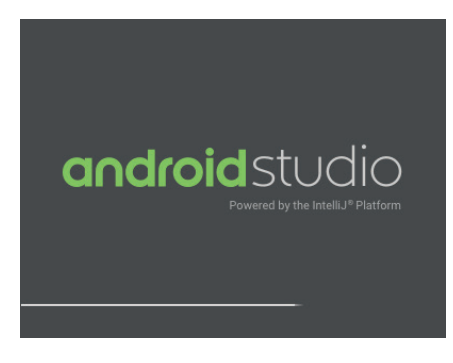

1.1 INSTALACIÓN DE ANDROID STUDIO EN WINDOWS

1.1.1 Pre Requisitos

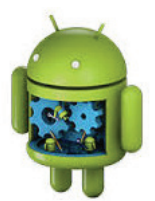

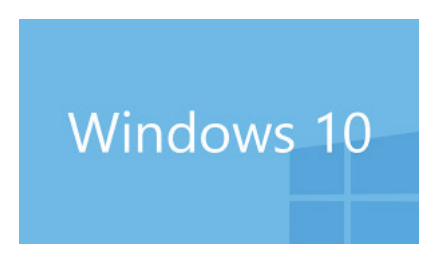

Las Aplicaciones Móviles de este Texto se han creado con Android Studio. Android Studio incluye Android SDK 5. El prerequisito para Android Studio es Java JDK para lo cual seguimos lo siguientes Pasos:

1. Ingrese a la siguiente URL para descargar el JAVA JDK

*http://www.oracle.com/technetwork/java/javase/downloads/index.html* Presione clic en JDK.

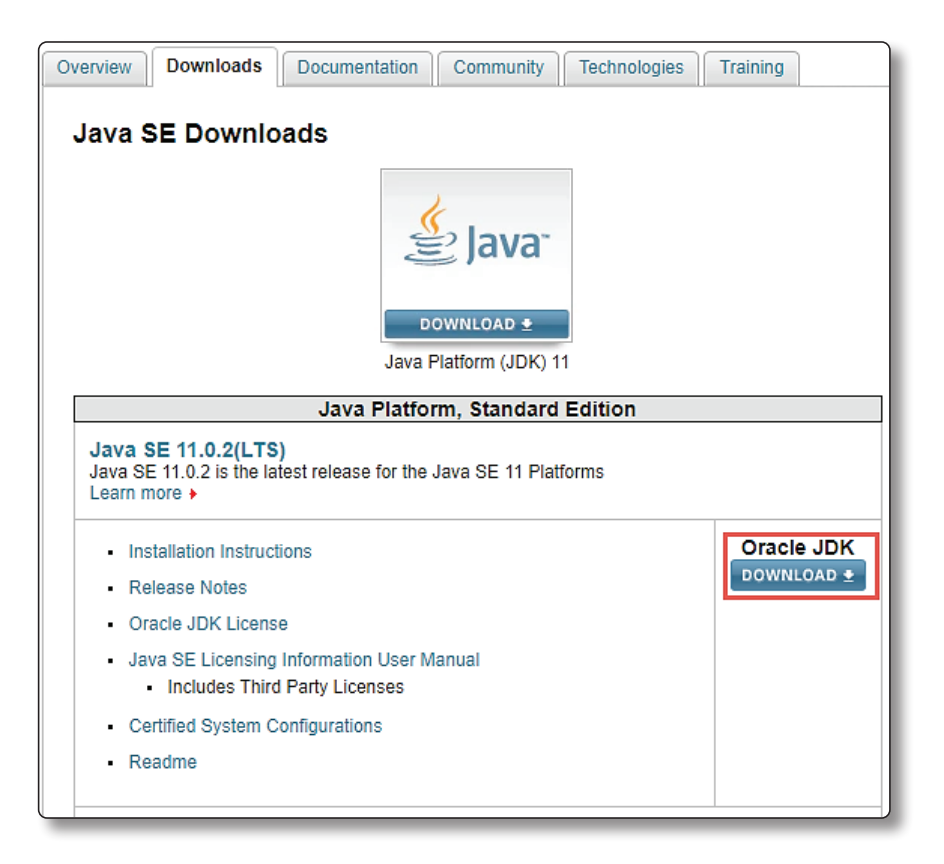

Aceptamos el acuerdo de Licencia.

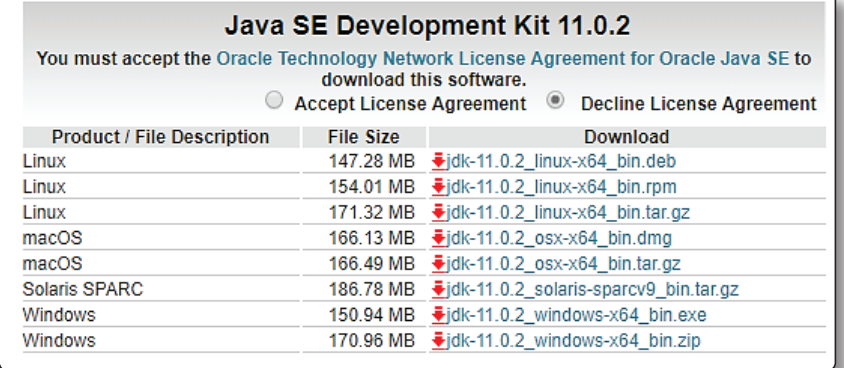

Descargamos JDK para 64 bits de Windows.

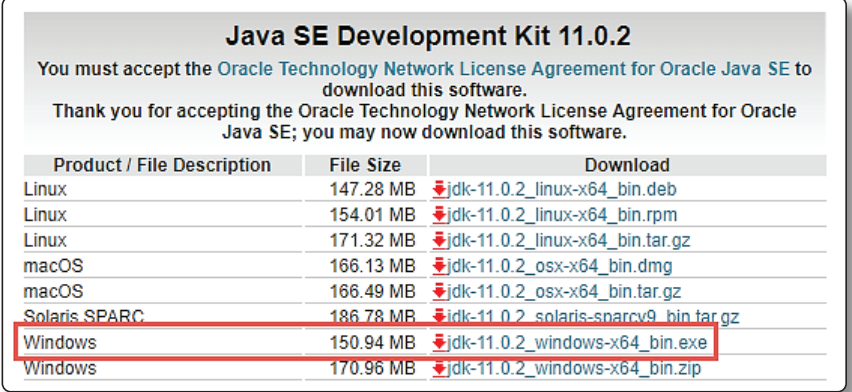

# $\overline{O}$  NOTA

Luego de descargarlo lo Instalamos

# 1.1.2 Inicio de la Instalación de Android Studio

Para descargar la última versión para Windows de Android Studio puede descargar de la siguiente URL:

*http://developer.android.com/sdk/installing/studio.html*

A continuación, ingresara a la siguiente pantalla y presionara clic en el botón Download Android Studio for Windows.

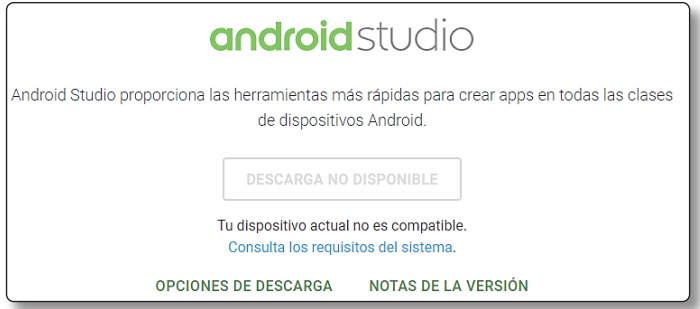

Acepte las condiciones y comience la descarga.

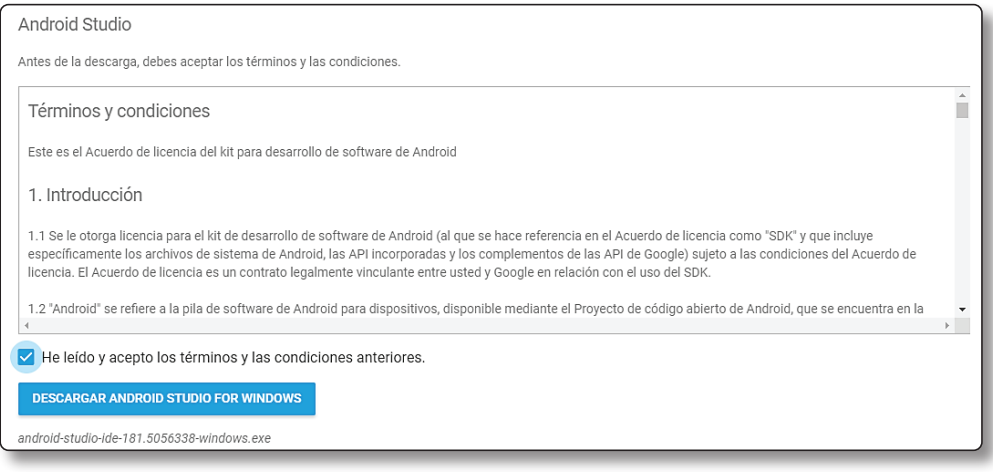

#### Espere que concluya la descarga:

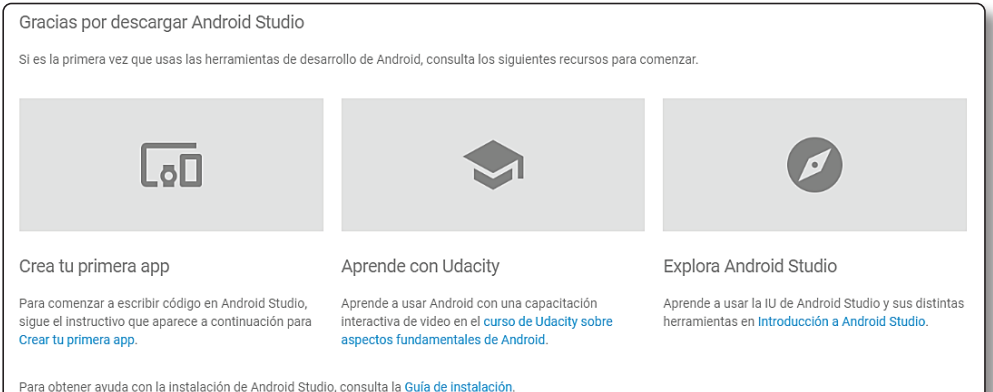

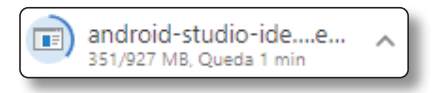

Una vez realizada la descarga, proceder a instalar, En Windows ejecute el archivo EXE:

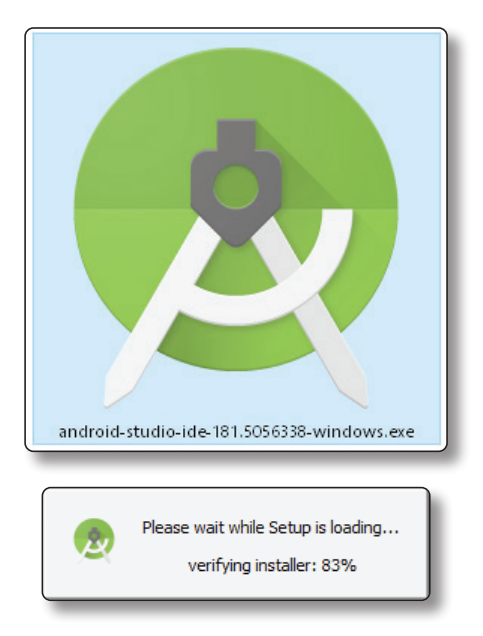

Presionar el Botón Next (Siguiente):

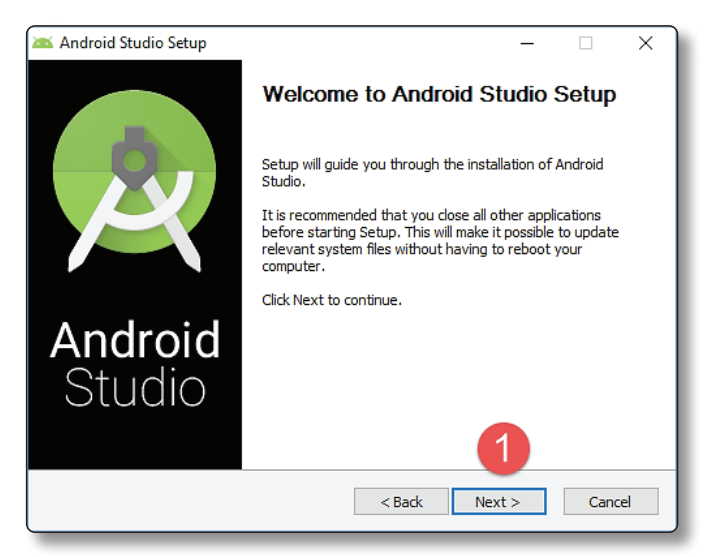

Presionar el Botón Next (Siguiente):

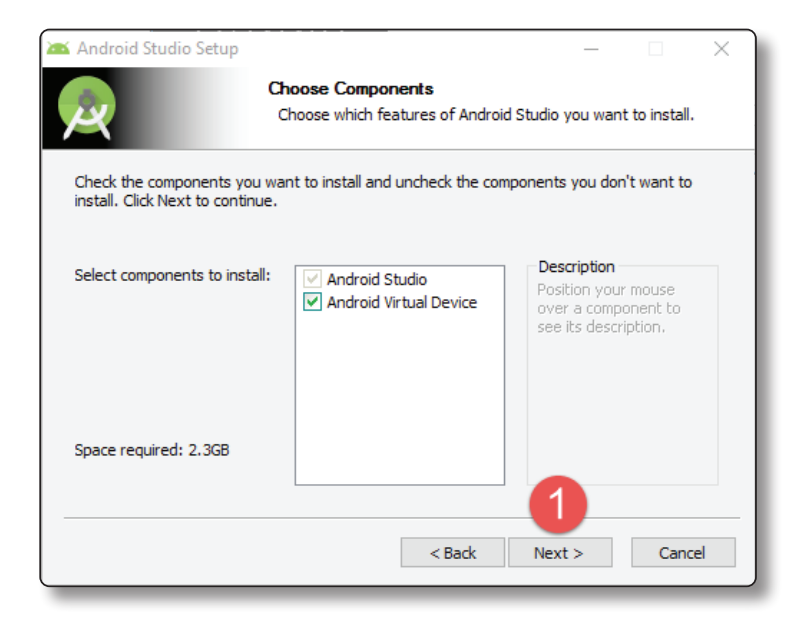

Presionar el Botón Next (Siguiente):

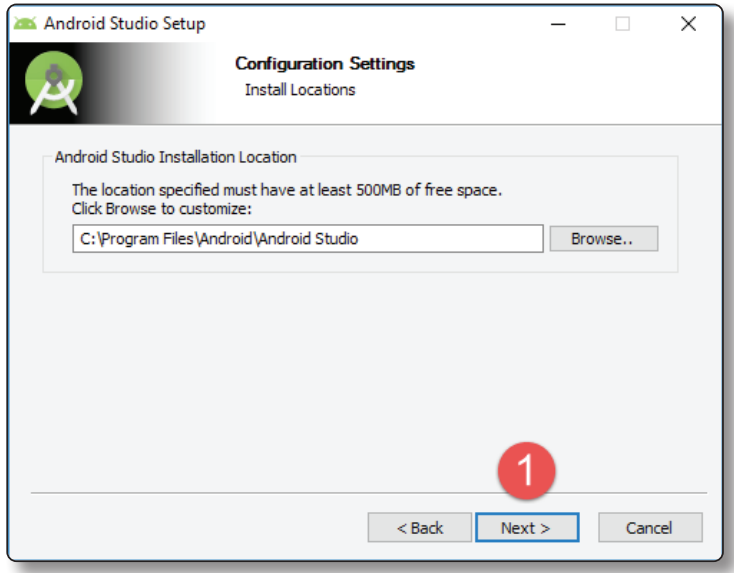

Presionar el Botón Install (Instalar):

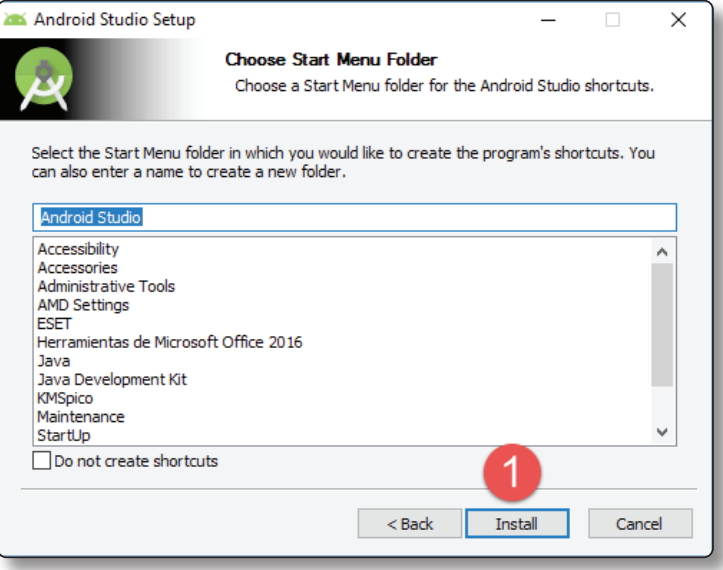

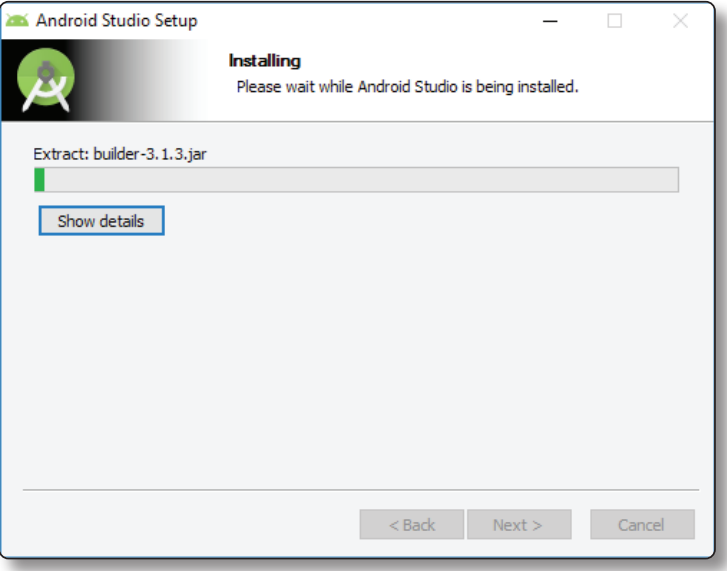

Presionar el Botón Next (Siguiente):

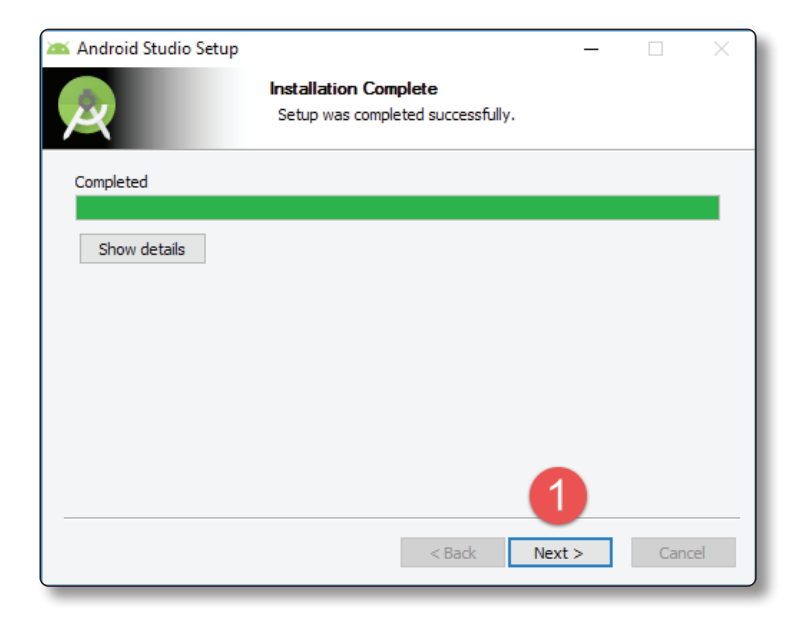

Presionar el Botón Finish (Finalizar):

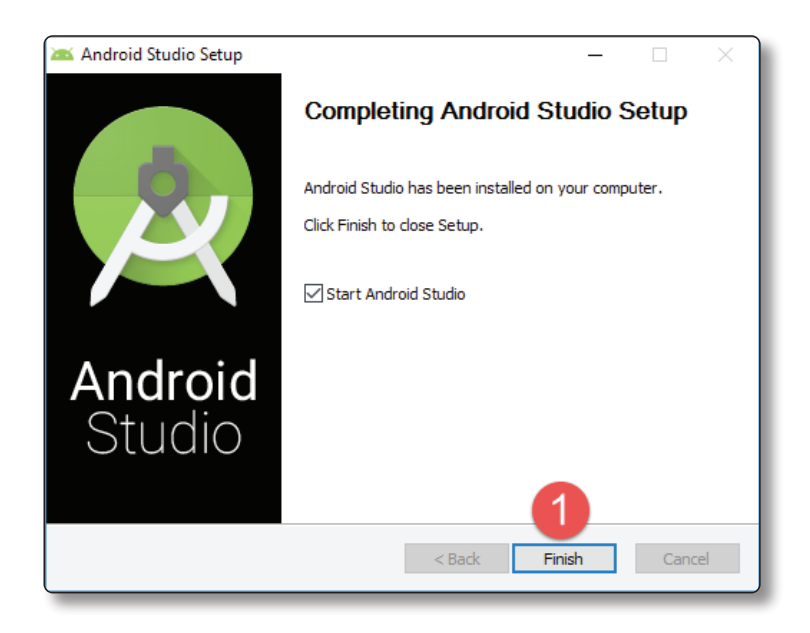

#### Presionar el Botón Ok:

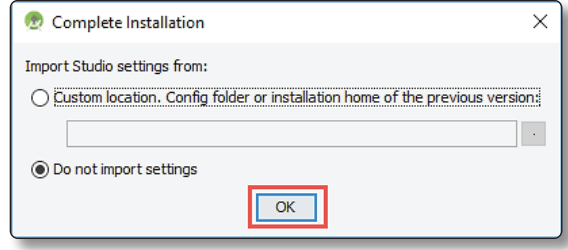

Espere que cargue:

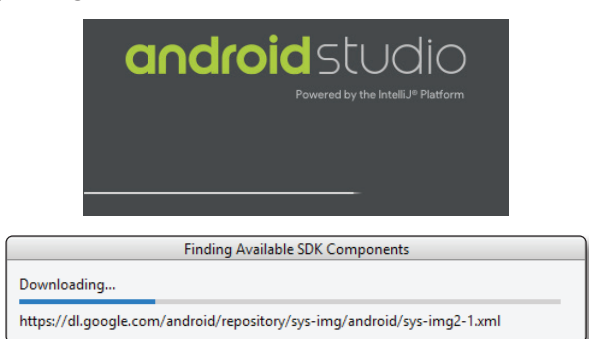

#### Presionar el Botón Next (Siguiente):

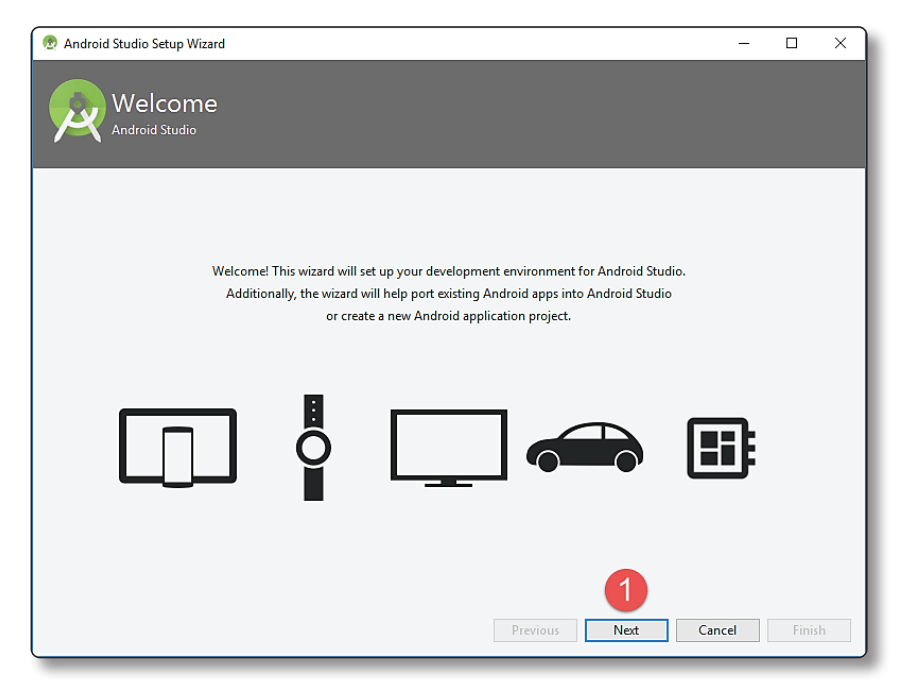

Presionar el Botón Next (Siguiente):

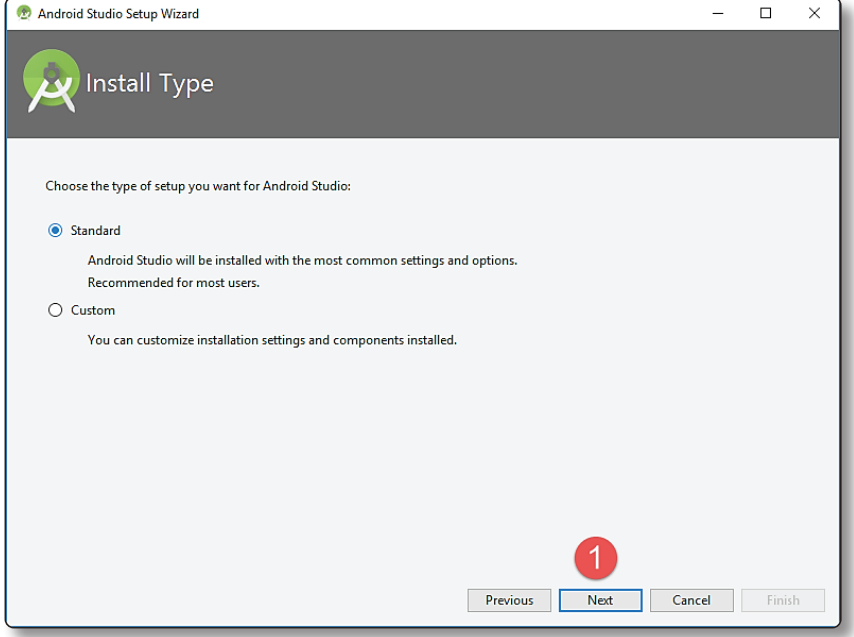

Presionar el Botón Next (Siguiente):

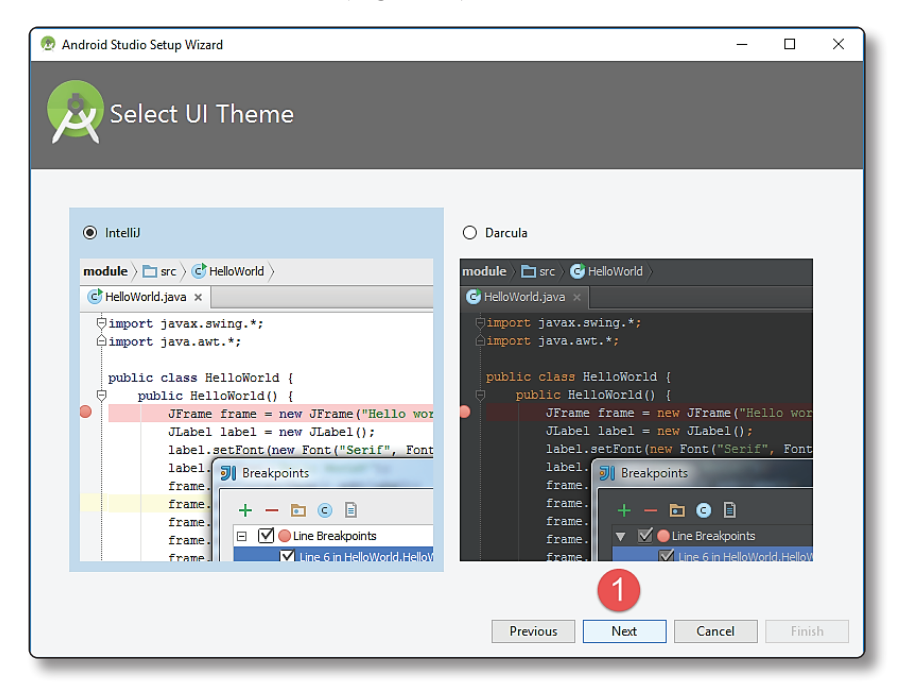

Presionar el Botón Finish (Finalizar):

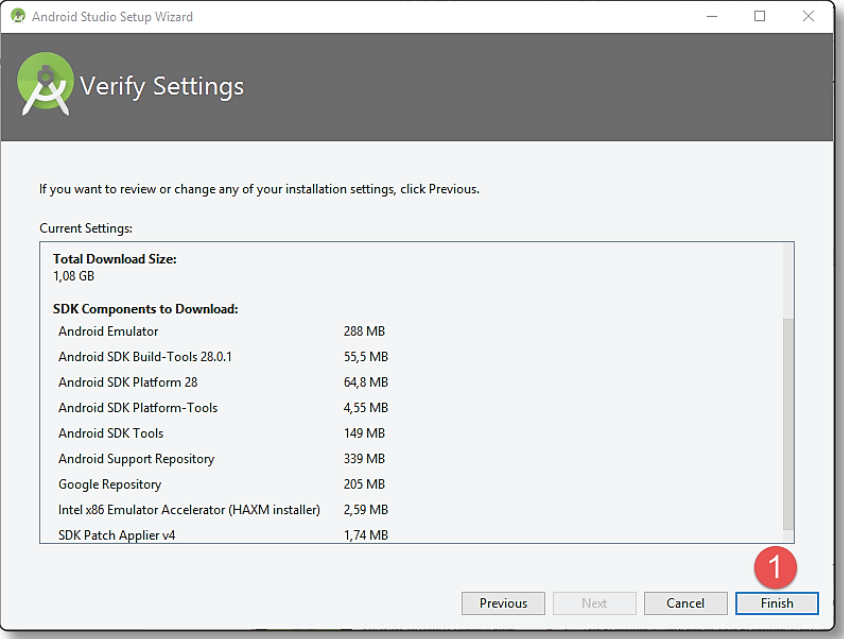

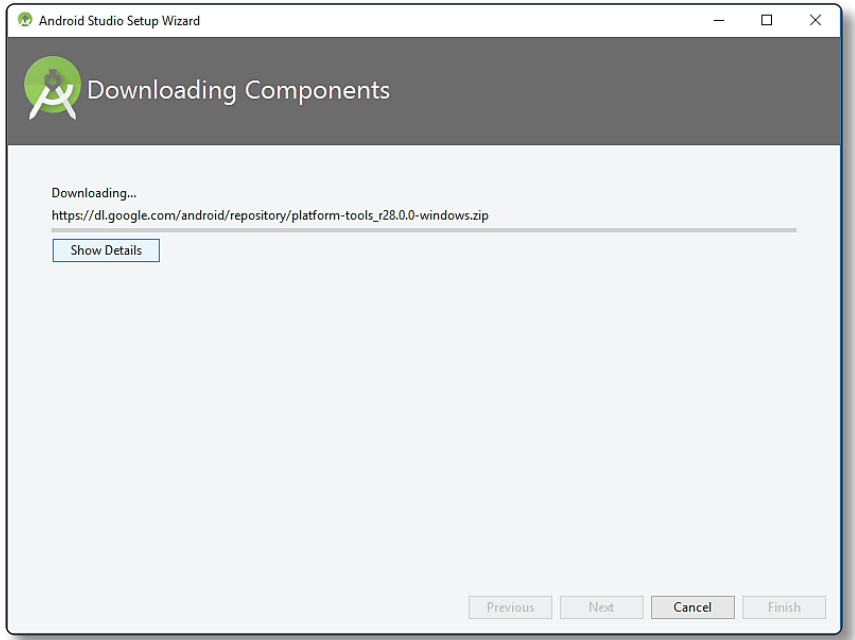

Presionar el Botón Finish (Finalizar):

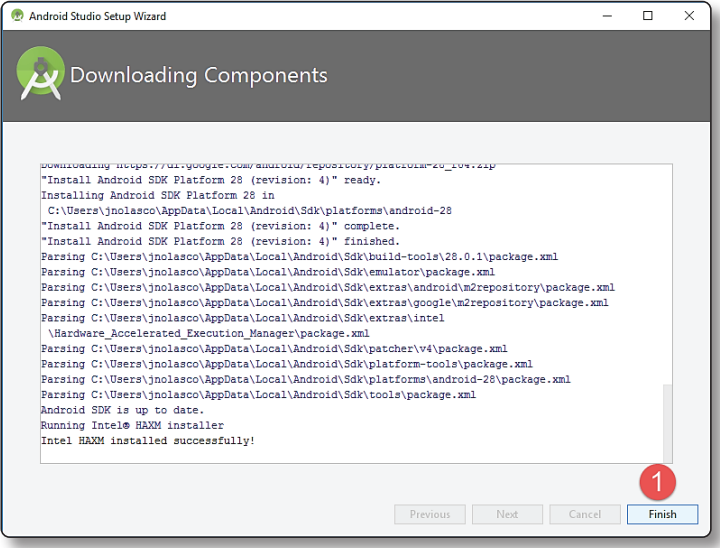

# 1.2 CONFIGURACIÓN DEL ANDROID STUDIO

El paquete de Android Studio descargado incluye el último Android SDK. Antes de empezar con tu primer proyecto Android, se debe configurar Android Studio. Para ello debemos presionar clic en Configure:

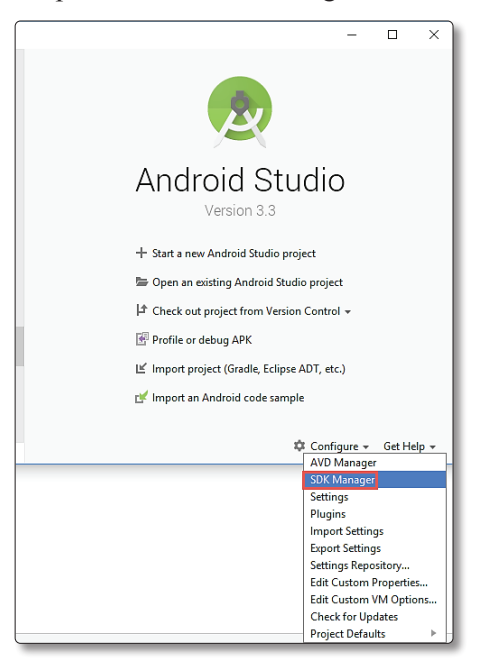

Luego debemos seleccionar en que versiones del sistema operativo se dará soporte por ejemplo deseo dar soporte a la versión 4.X y luego presiones el botón Install:

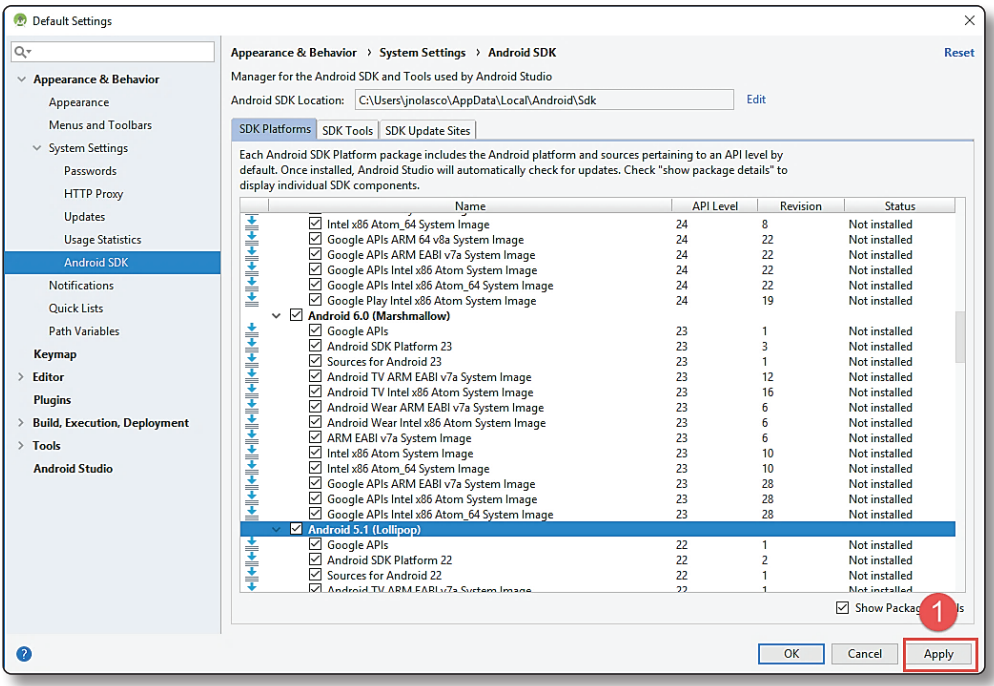

#### Espere que finalice:

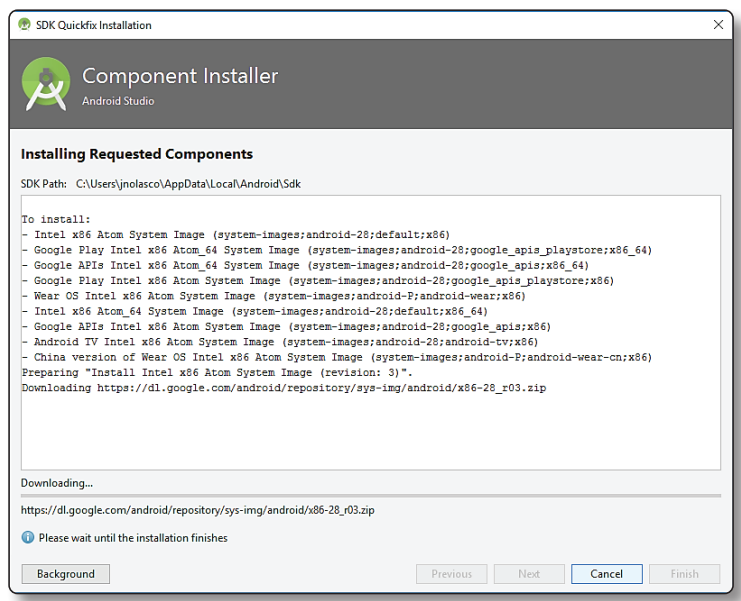

# $\overline{O}$  NOTA

Recomendamos dar soporte a versiones antiguas según la estadística de versiones.

# 1.3 INSTALACIÓN DE ANDROID STUDIO EN OS X

- z Mac® OS X® 10.8.5 o superior 10.9 (Mavericks), Recomendable 10.9.4:
- ▼ 2 GB RAM minimum, 4 GB RAM Recomendable.
- $\blacktriangleright$  400 MB Espacio de Disco Duro.
- $\blacktriangleright$  1280 x 800 mínimo de resolución.
- $\blacktriangleright$  Descargar Java Runtime Environment (JRE) 6, del siguiente Link: *http://www.oracle.com/technetwork/java/javase/downloads/jre7 downloads-1880261.html.*

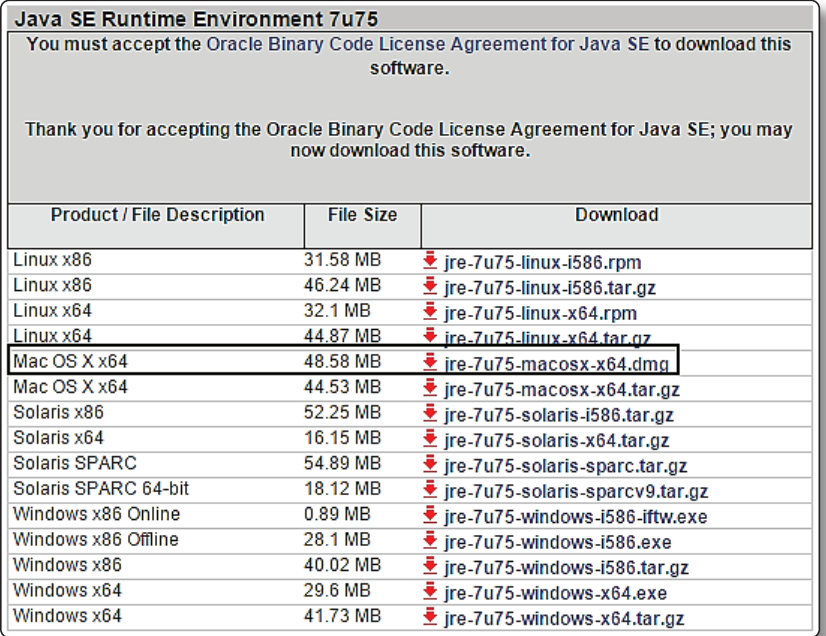

Java Runtime Environment (JRE) 6, del siguiente Link:

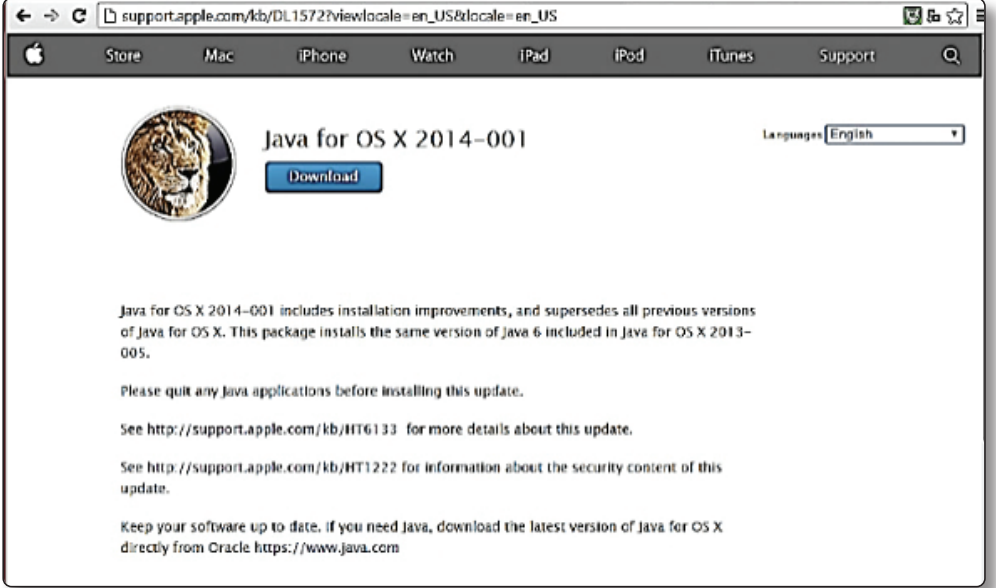

Opcionalmente acelerador emulador: Intel® VT-x, Intel® EM64T (Intel® 64)

Es necesario verificar la instalación del JDK, mediante el terminal.

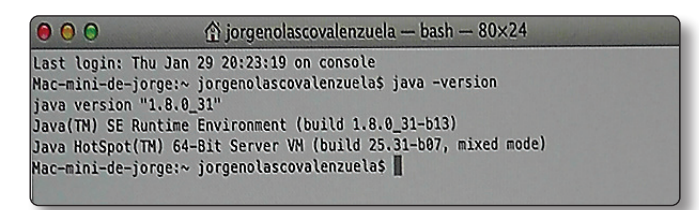

Inicio de la Instalación de Android Studio, Descargarnos del siguiente Link Android Studio para Mac:*http://developer.android.com/sdk/index.html*

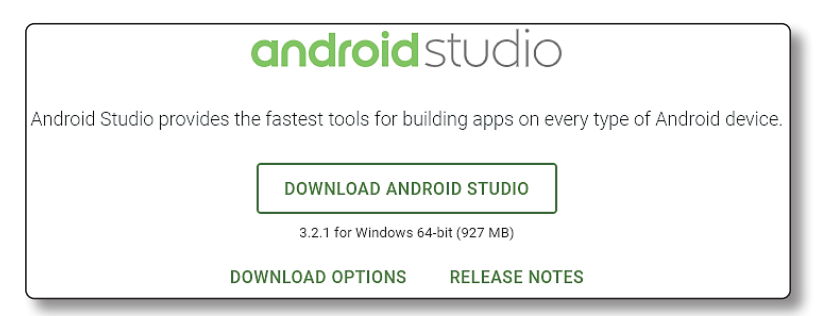

Lo arrastramos a la carpeta de aplicaciones:

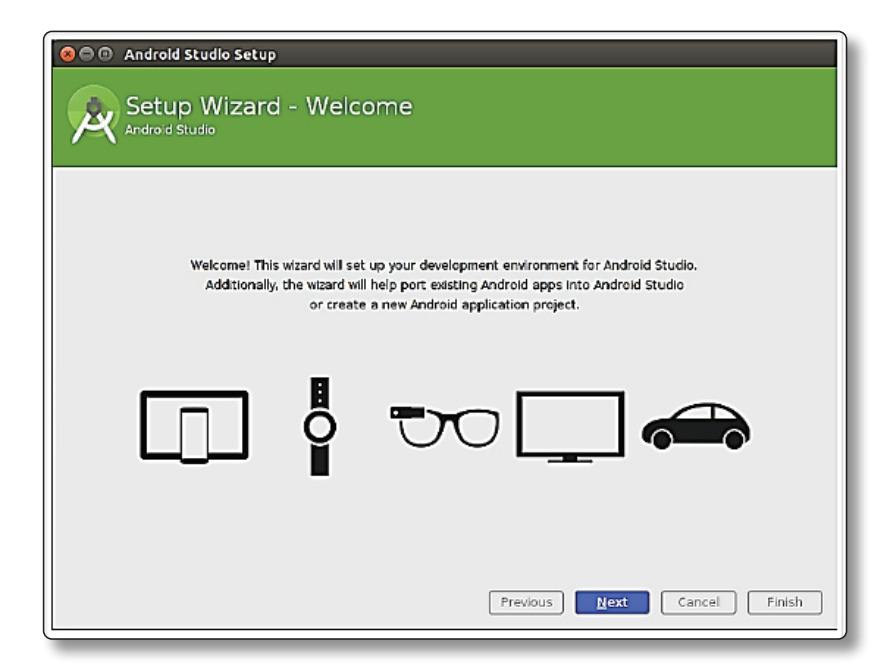

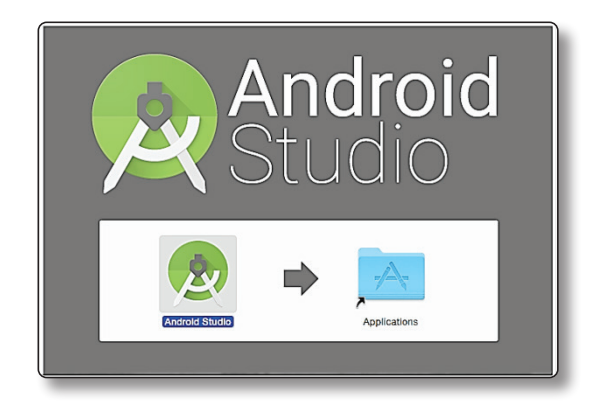

Inicio de la Instalación de Android Studio, Descargarnos del siguiente Link Android Studio para Mac:*http://developer.android.com/sdk/index.html.*

### 1.4 OTROS SISTEMAS OPERATIVOS – LINUX

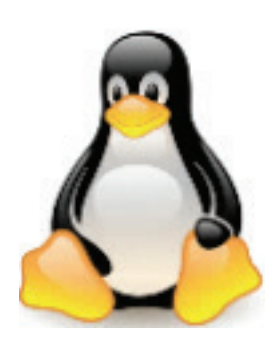

- $\blacktriangleright$  GNOME or KDE desktop.
- $\blacktriangleright$  Tested on Ubuntu® 14.04 LTS, Trusty Tahr (64-bit distribution capable of running 32-bit applications).
- $\blacktriangleright$  64-bit distribution capable of running 32-bit applications.
- $\blacktriangleright$  GNU C Library (glibc) 2.19 or later.
- ▼ 3 GB RAM minimum, 8 GB RAM recommended; plus 1 GB for the Android Emulator.
- $\blacktriangleright$  2 GB of available disk space minimum.
- $\blacktriangledown$  4 GB Recommended (500 MB for IDE + 1.5 GB for Android SDK and emulator system image).
- $\blacktriangleright$  1280 x 800 minimum screen resolution.

# 1.5 OTRAS OPCIONES DE DESCARGA

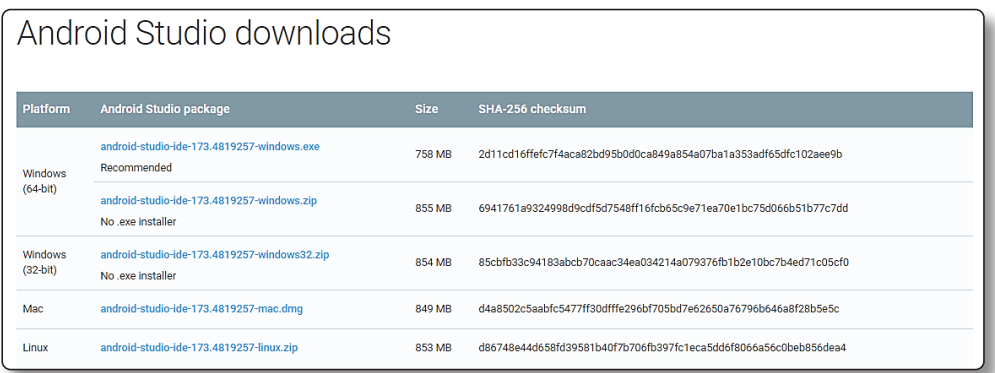

### 1.6 ALGUNAS RECOMENDACIONES AL UTILIZAR EL EMULADOR

```
emulator: Failed to open the HAX device!
HAX is not working and emulator runs in emulation mode
emulator: Open HAX device failed
```
En algunas oportunidades existe inconvenientes en la ejecución del emulador para ello deberá verificar lo siguiente:

#### 1.6.1 Activar en la Bios Tecnología de Virtualización

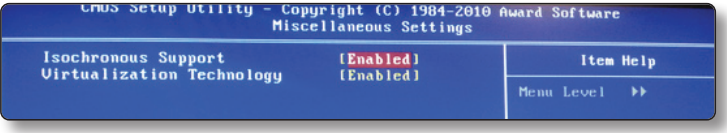

### 1.6.2 Instalación IntelHaxm.exe

Ubicado en la siguiente Carpeta:

[Android SDK Root] \ extras \ intel \ Hardware Accelerated Execution Manager.

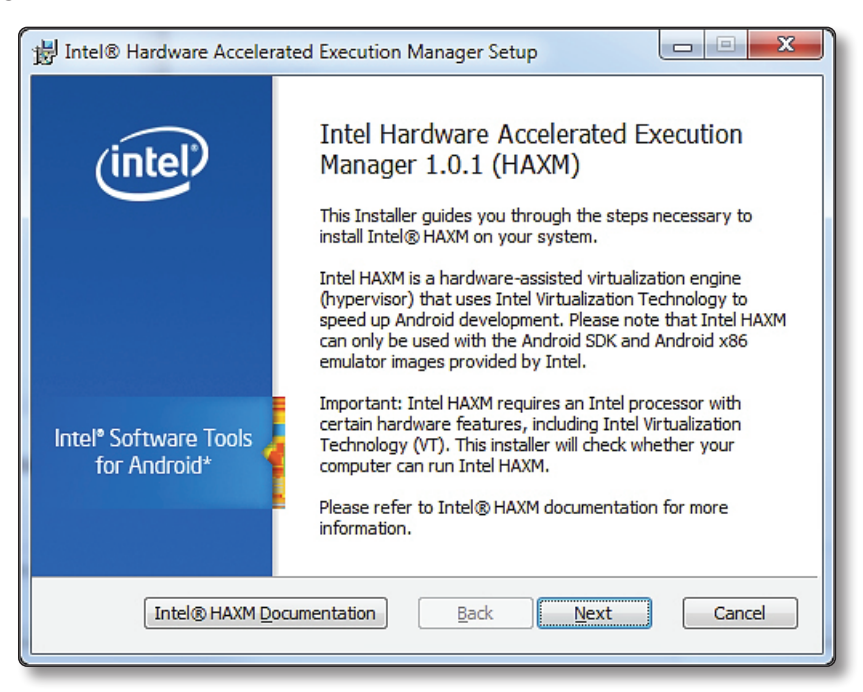

2

# **CREACIÓN DE MI PRIMERA APP**

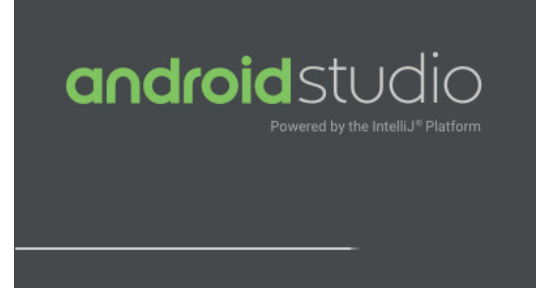

# 2.1 CREANDO LA PRIMERA APLICACIÓN

Ante de crear la primera App describiremos las distintas opciones:

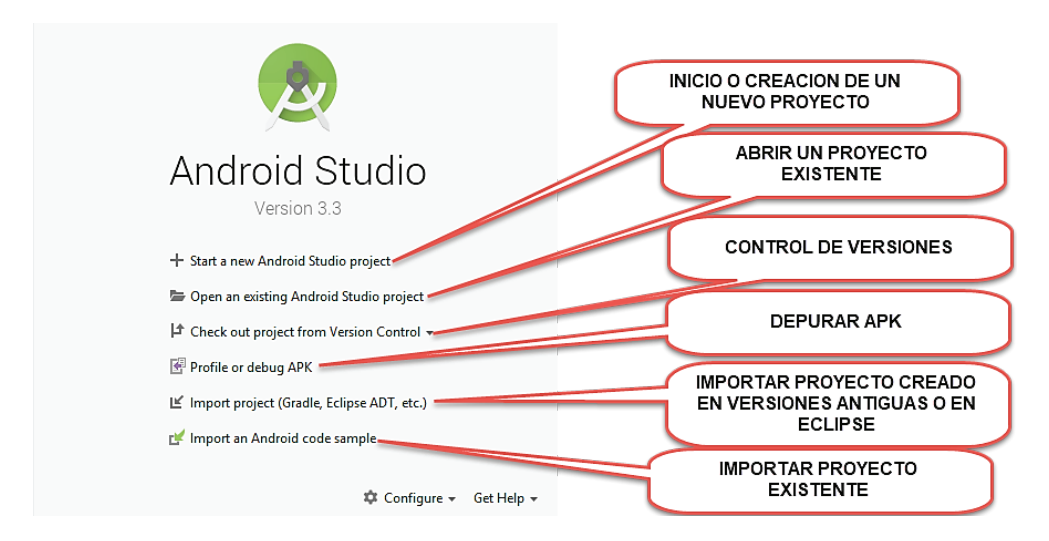

Menú de Ayuda:

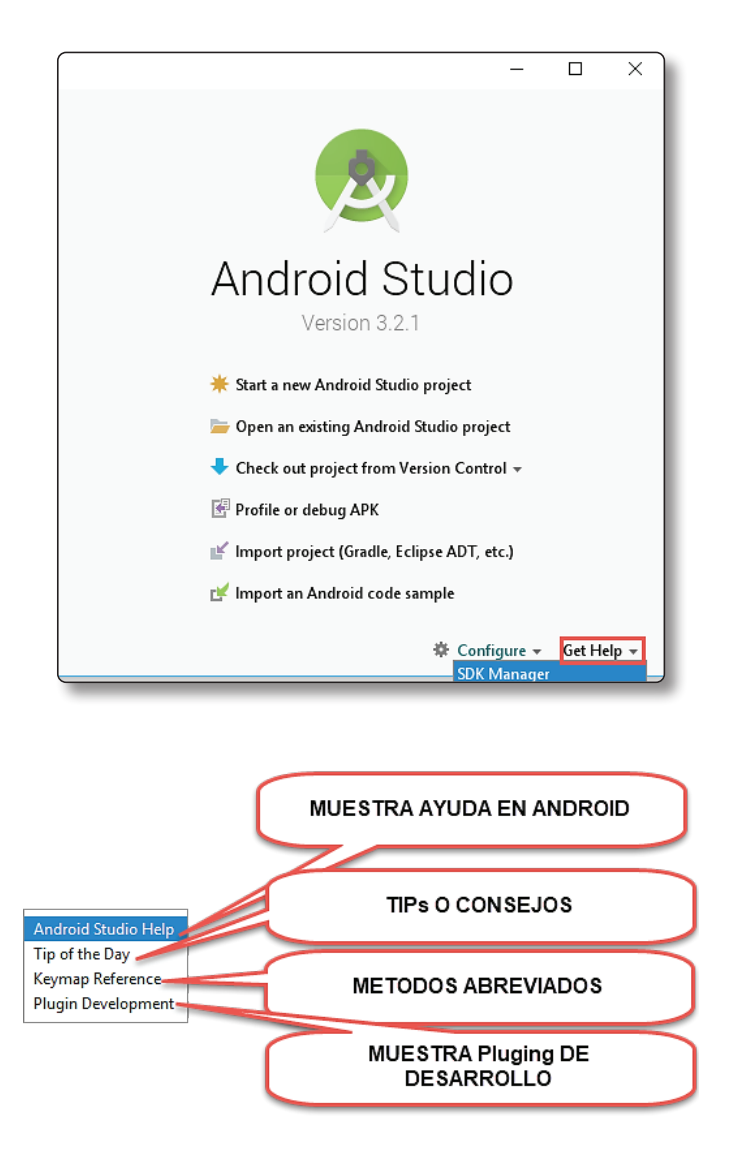

Para comenzar a crear un nuevo proyecto haga clic en Start a new Android Studio Project (Inicie un nuevo proyecto Android Studio):

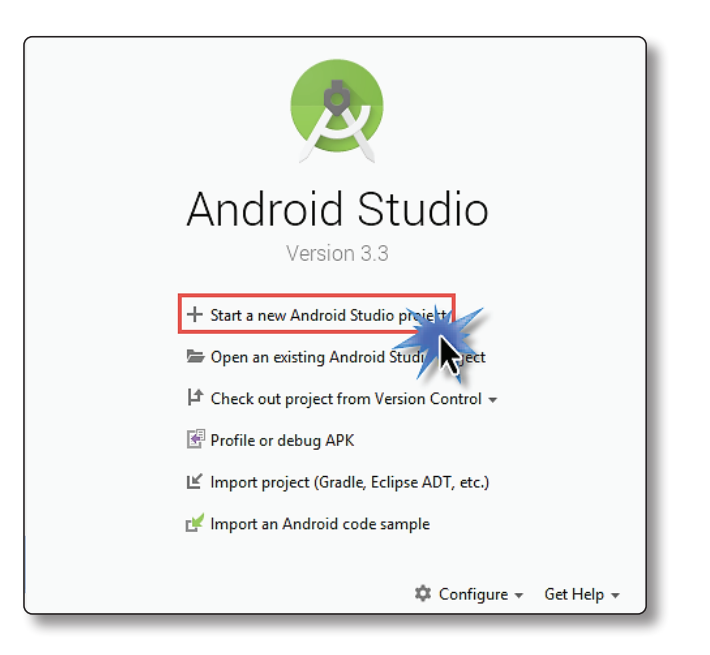

Ahora elegimos usar actividad en Blanco y luego presionamos el botón Next (Siguiente):

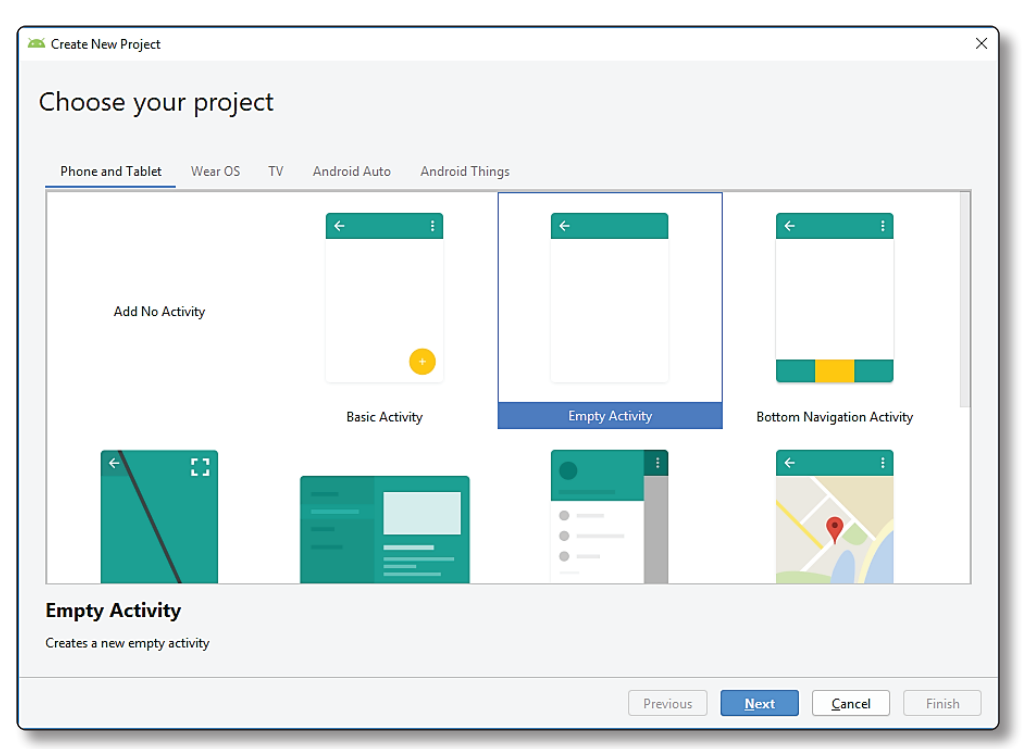

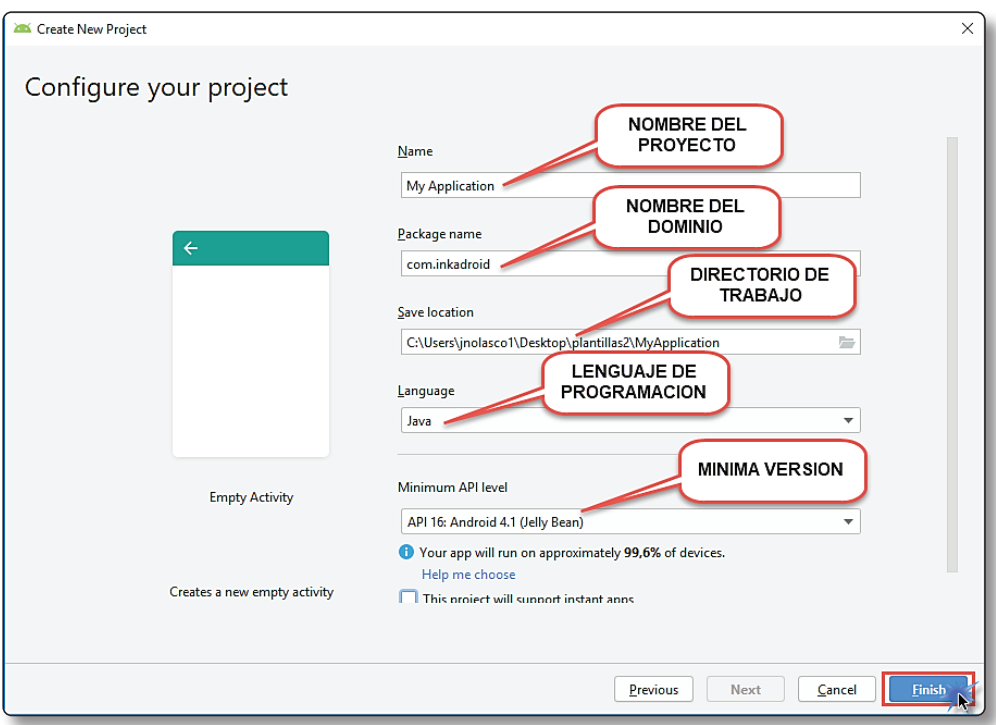

Ahora comenzamos a crear el proyecto indicando los siguientes datos y luego presionamos el botón Finish (Finalizar):

#### **Más sobre elección de su tipo de actividad**

Este paso le permite crear la actividad principal de su aplicación, entre los diferentes tipos de actividad tenemos los siguientes:

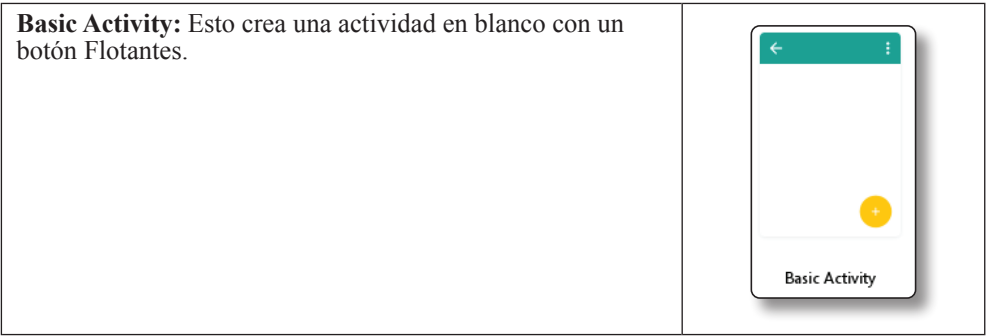

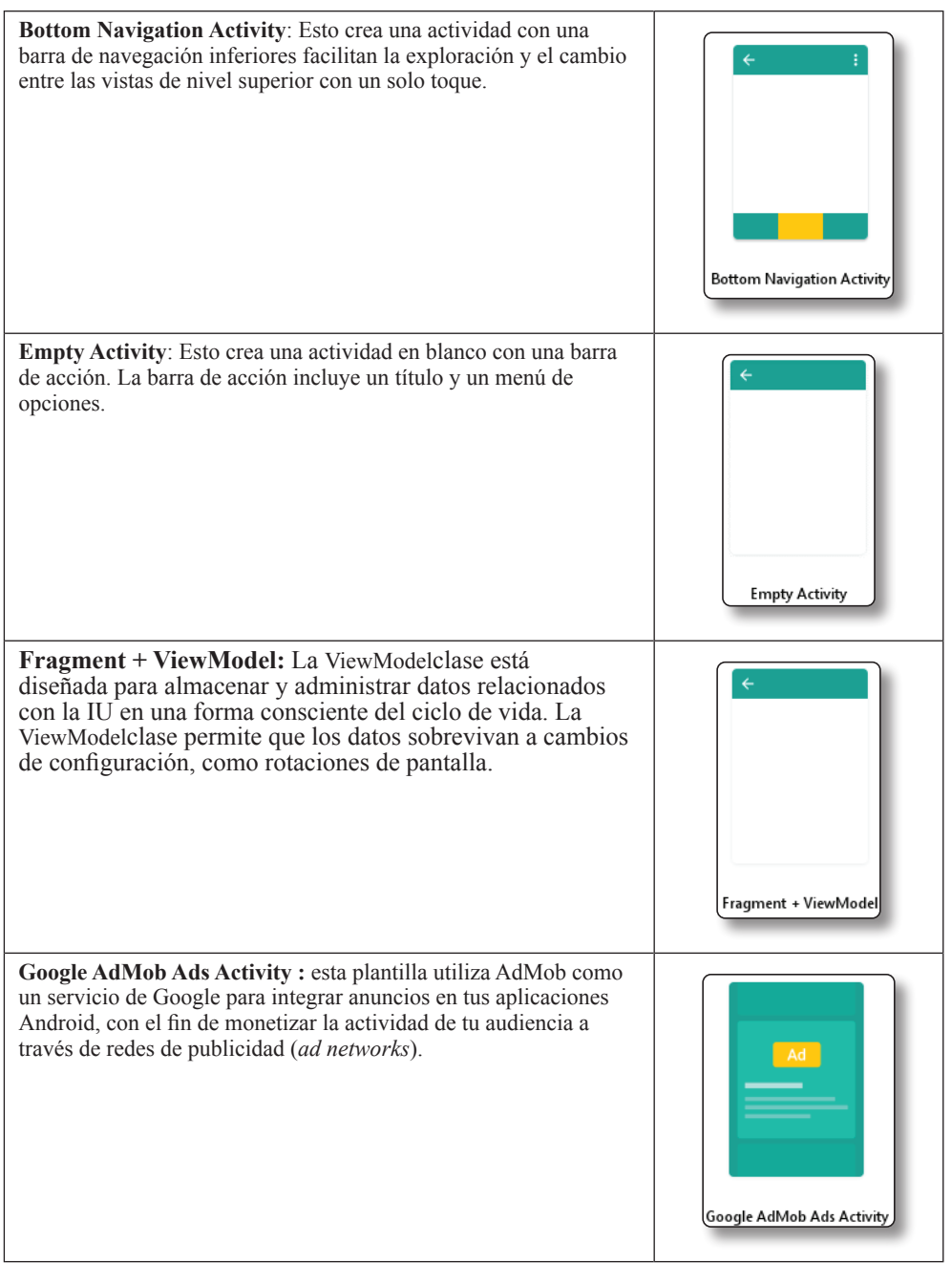

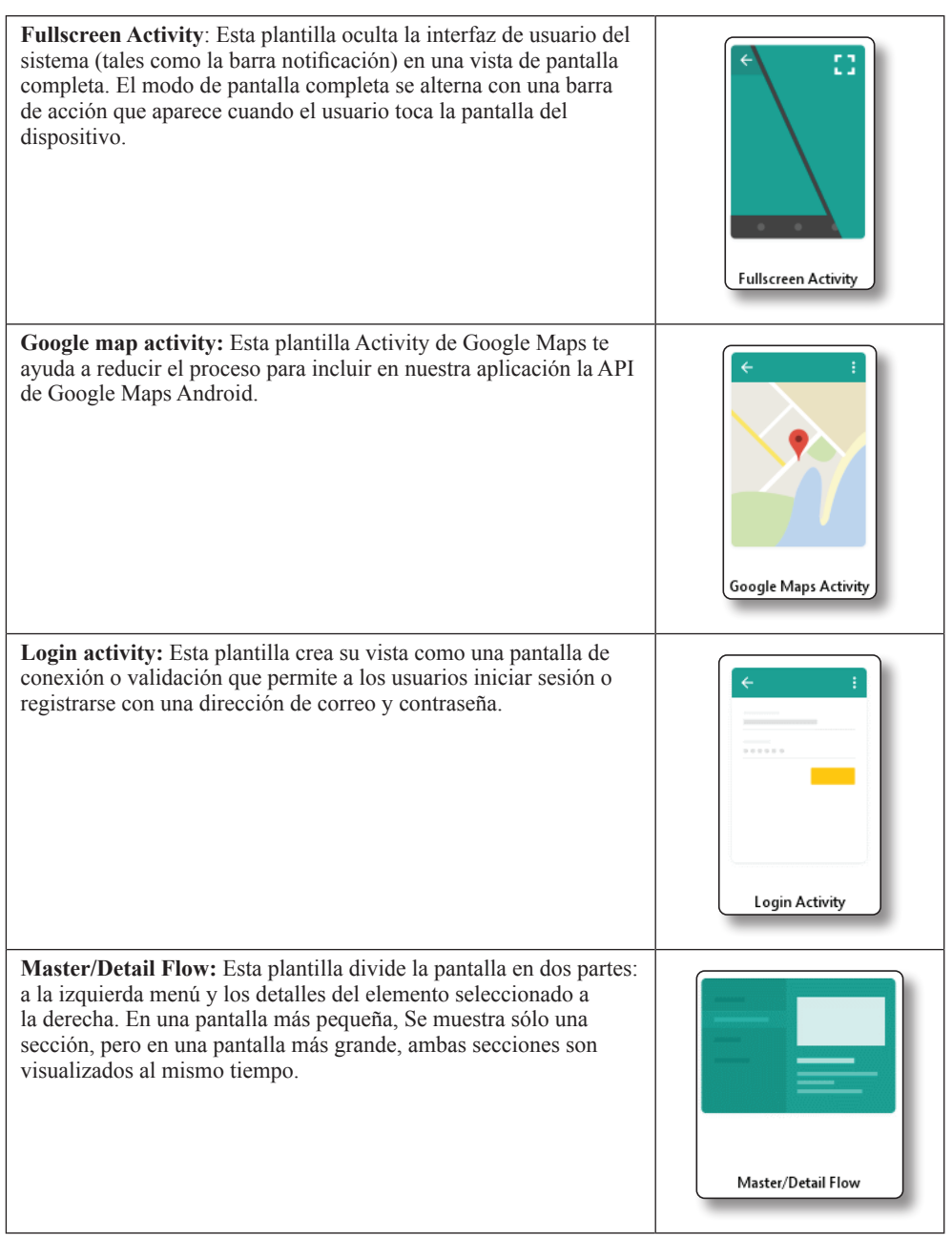

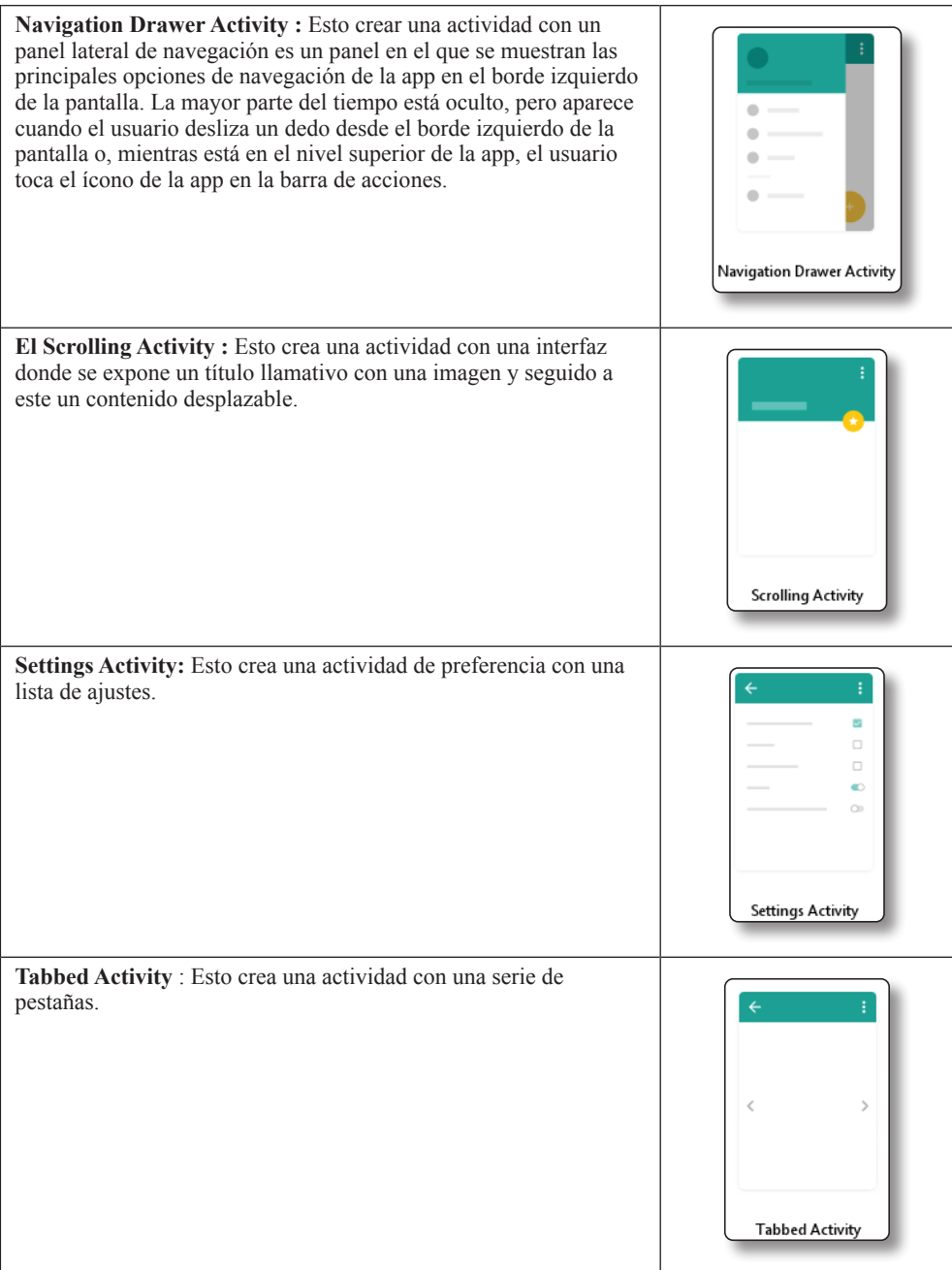

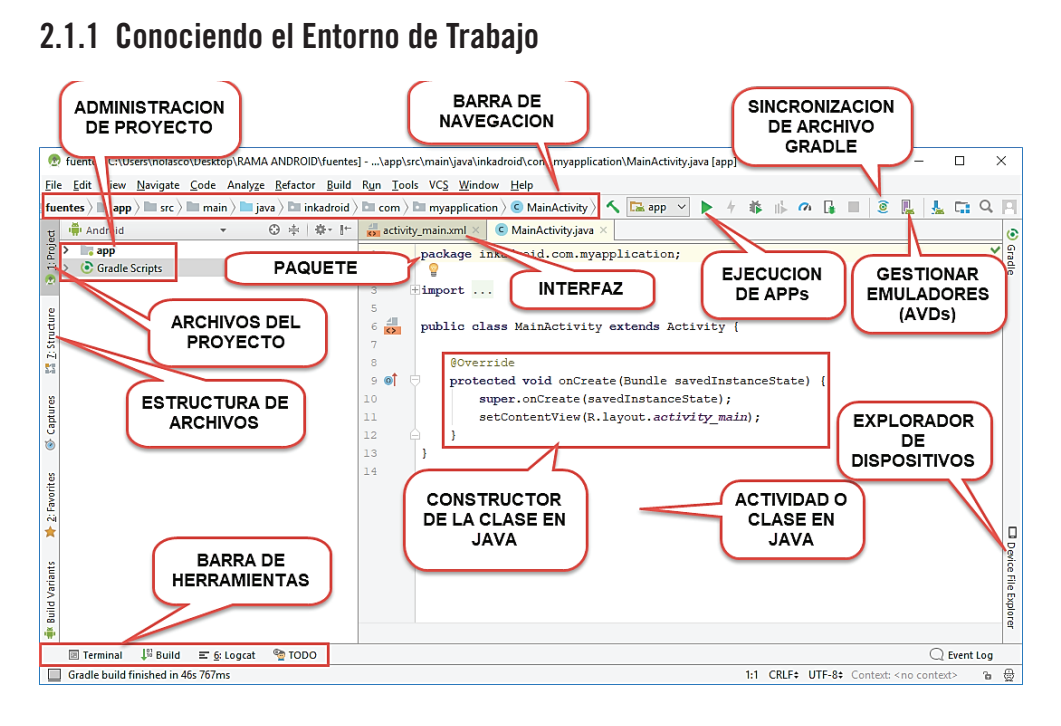

#### 2.1.2 Conociendo la Estructura del Proyecto

Al crear un proyecto en Android Studio la estructura del proyecto será diferente a la creada con eclipse. Esta nueva estructura es por el cambio de Ant a Gradle es más dinámica y flexible, a continuación, explicaremos la misma pero previamente cambiamos a modo proyecto:

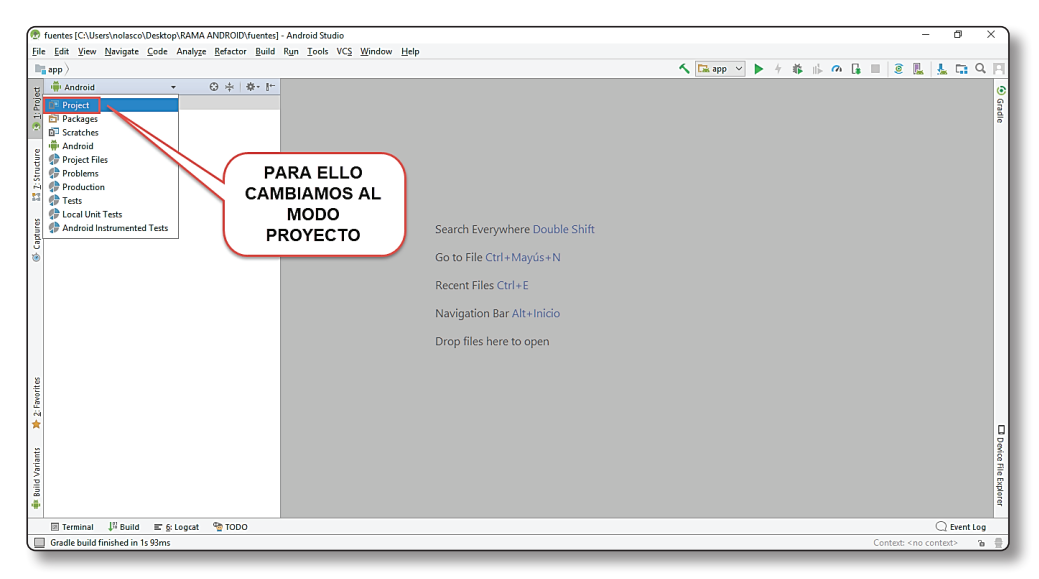

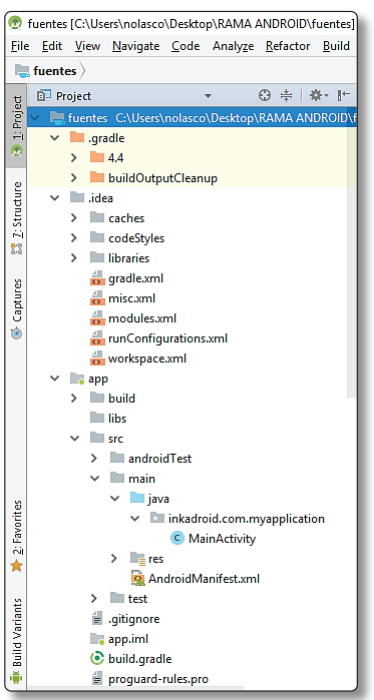

Primero comenzamos explicando algunas carpetas del proyecto que a continuación observamos:

Expandimos la carpeta src (source o código fuente):

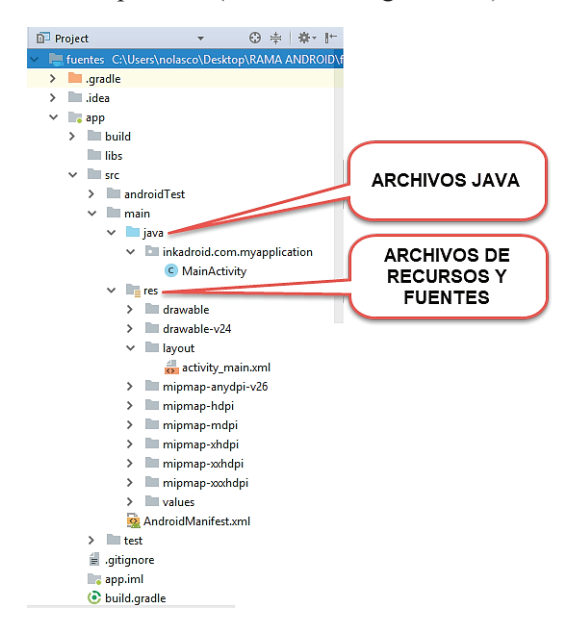

# $\overline{()}$  **NOTA**

Se recomienda la utilización de Android Asset Studio que te permite la generación de bitmaps para las interfaces: *http://romannurik.github.io/AndroidAssetStudio/*

Ahora examinamos la carpeta res:

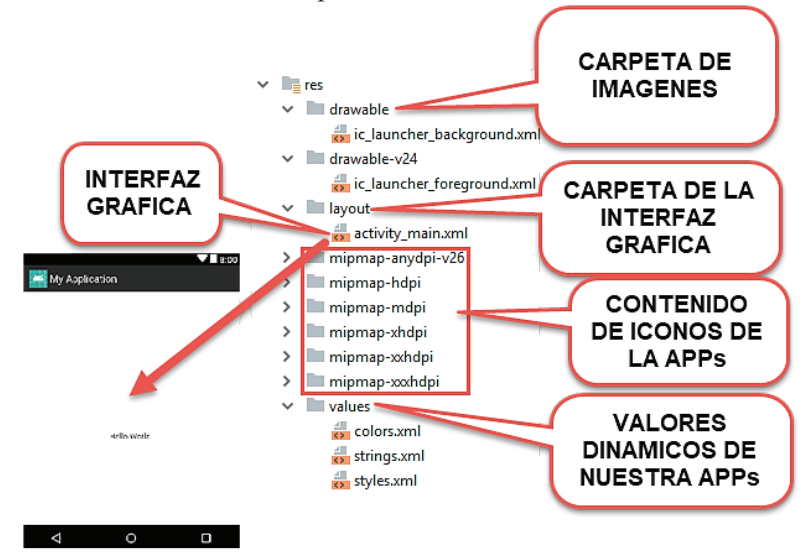

Ahora examinamos la carpeta res – value:

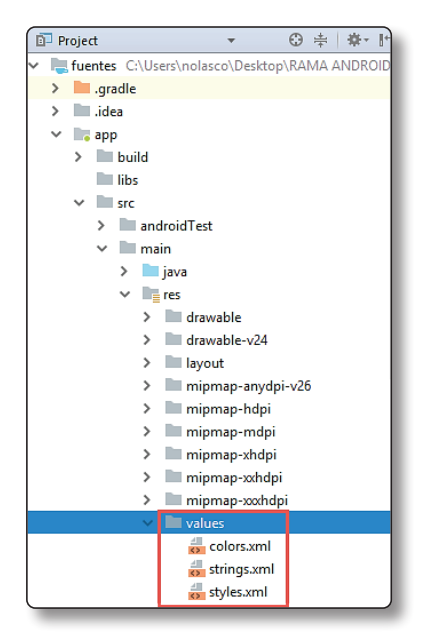

#### 2.1.3 Archivo colors.xml

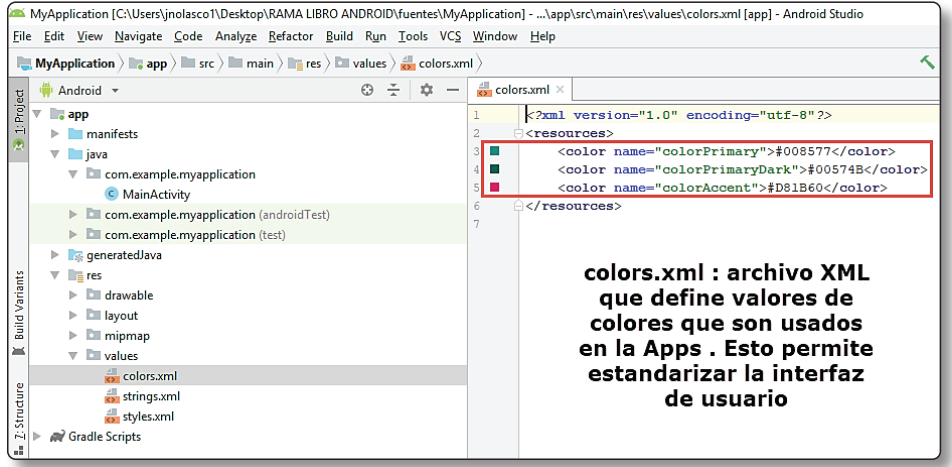

# $\bigcirc$  **NOTA**

En este recurso XML almacenaremos todos los colores en su valor hexadecimal que usaremos en nuestra aplicación. Deben ser almacenados en el fichero "res/values/colors.xml".

# 2.1.4 Archivo strings.xml

En este archivo se almacenará las cadenas constantes.

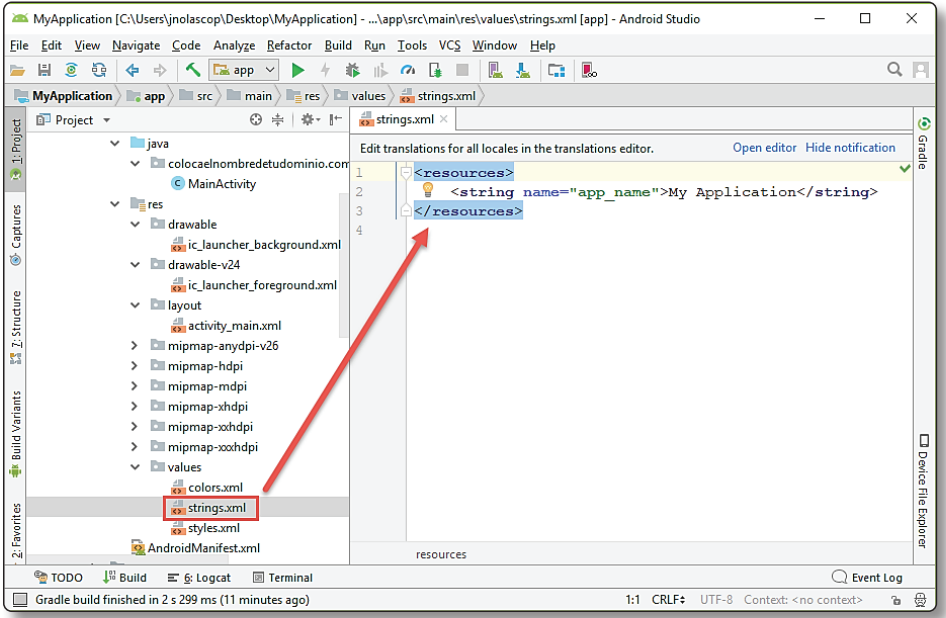

### **D** NOTA

Archivo XML que define cadenas de texto usadas en la aplicación. Por ejemplo, para colocar los títulos de las ventanas o el nombre de la aplicación y referenciarlas cuando lo necesites en el código.

# 2.1.5 Archivo styles.xml

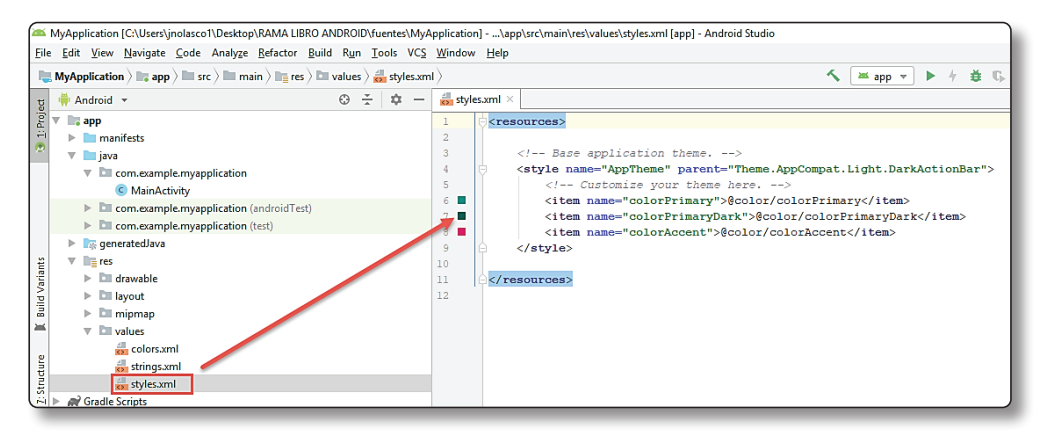

# $\overline{1}$  **NOTA**

Archivo XML que define los estilos usados en la Apps. Estos estilos pueden ser aplicados a los elementos de la interfaz de usuario, de modo que separamos la plantilla de las funcionalidades. Lo cual hace nuestra aplicación más fácil de mantener.

#### 2.1.6 Archivo de Manifiesto o Configuración de Nuestra App

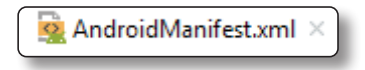

Todas las aplicaciones deben tener un archivo AndroidManifest.xml (con ese nombre exacto) en el directorio raíz. El archivo de manifiesto proporciona información esencial sobre tu aplicación al sistema Android, información que el sistema debe tener para poder ejecutar el código de la app.

Entre otras cosas, el archivo de manifiesto hace lo siguiente:

 $\blacktriangleright$  Nombra el paquete de Java para la aplicación. El nombre del paquete sirve como un identificador único para la aplicación.

- $\blacktriangleright$  Describe los componentes de la aplicación, como las actividades, los servicios, los receptores de mensajes y los proveedores de contenido que la integran. También nombra las clases que implementa cada uno de los componentes y publica sus capacidades, como los mensajes Intent con los que pueden funcionar. Estas declaraciones notifican al sistema Android los componentes y las condiciones para el lanzamiento.
- $\triangleright$  Determina los procesos que alojan a los componentes de la aplicación.
- $\blacktriangleright$  Declara los permisos debe tener la aplicación para acceder a las partes protegidas de una API e interactuar con otras aplicaciones. También declara los permisos que otros deben tener para interactuar con los componentes de la aplicación.
- **Enumera las clases Instrumentación que proporcionan un perfil y otra** información mientras la aplicación se ejecuta. Estas declaraciones están en el manifiesto solo mientras la aplicación se desarrolla y se quitan antes de la publicación de esta.
- $\blacktriangleright$  Declara el nivel mínimo de Android API que requiere la aplicación.
- $\blacktriangleright$  Enumera las bibliotecas con las que debe estar vinculada la aplicación.

#### **Teoría Sobre el Manifiesto**

- 1. Nombra el paquete de Java para la aplicación. El nombre del paquete sirve como un identificador único para la aplicación.
- 2. Describe los componentes de la aplicación, como las actividades, los servicios, los receptores de mensajes y los proveedores de contenido que la integran. También nombra las clases que implementa cada uno de los componentes y publica sus capacidades, como los mensajes Intent con los que pueden funcionar. Estas declaraciones notifican al sistema Android los componentes y las condiciones para el lanzamiento.
- 3. Determina los procesos que alojan a los componentes de la aplicación.
- 4. Declara los permisos debe tener la aplicación para acceder a las partes protegidas de una API e interactuar con otras aplicaciones. También declara los permisos que otros deben tener para interactuar con los componentes de la aplicación.
- 5. Enumera las clases Instrumentación que proporcionan un perfil y otra información mientras la aplicación se ejecuta. Estas declaraciones están en el manifiesto solo mientras la aplicación se desarrolla y se quitan antes de la publicación de esta.
- 6. Declara el nivel mínimo de Android API que requiere la aplicación.
- 7. Enumera las bibliotecas con las que debe estar vinculada la aplicación.

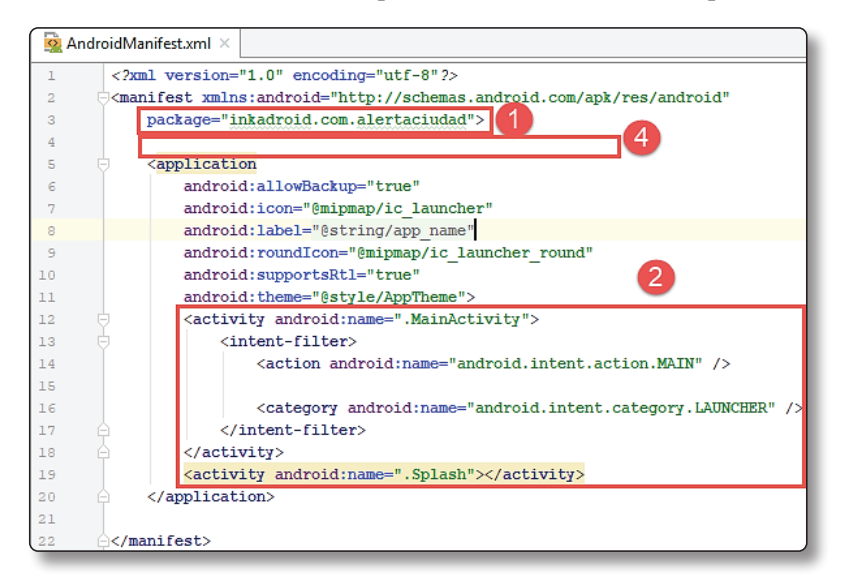

# $\overline{()}$  **NOTA**

Este archivo se genera automáticamente y se declara información básica como: Nombre Paquete, Actividades, Estilos, iconos, permisos, etc.

#### **AndroidManifest.xml**

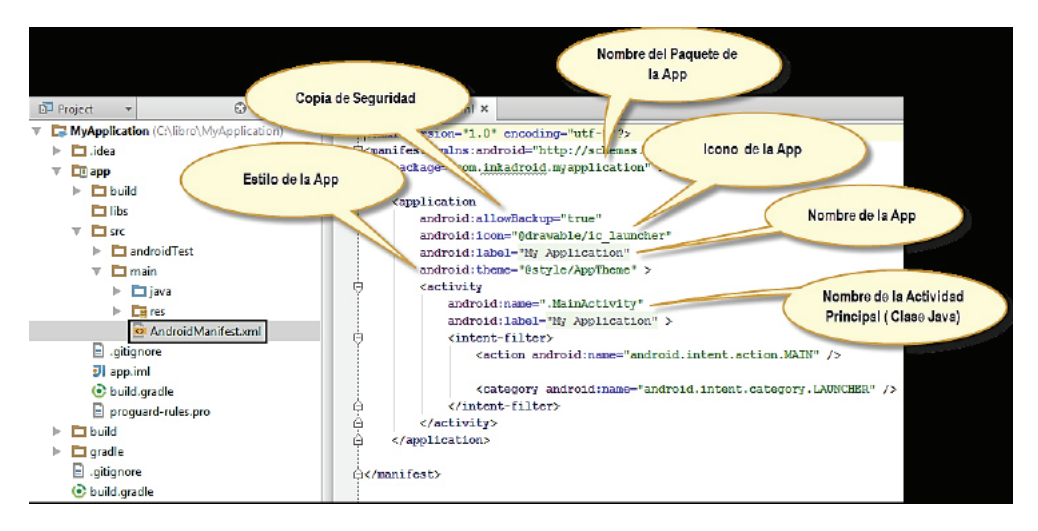

#### 2.1.7 Archivo Gradle

Gradle es un sistema de construcción de App a través de plugins, a continuación, mostramos su estructura:

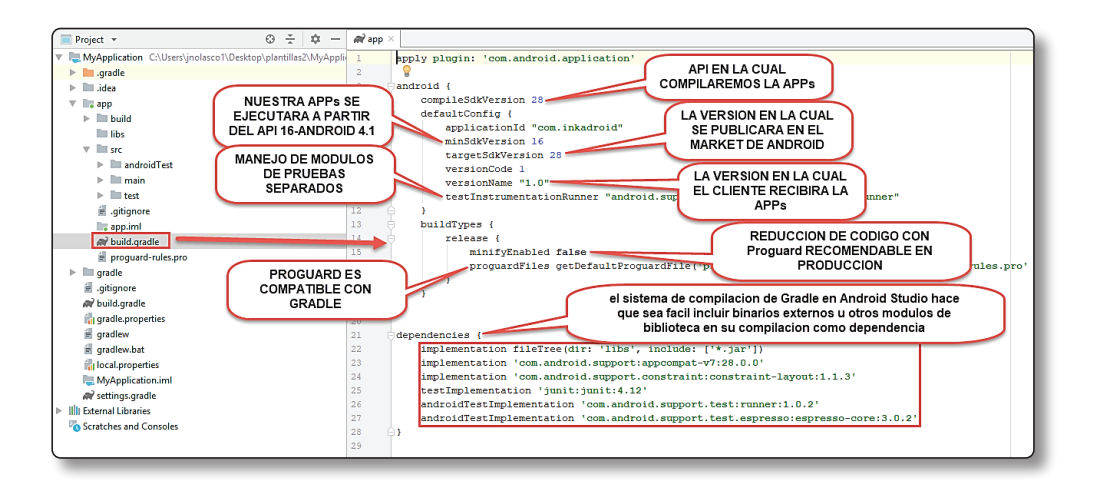

# 2.1.8 En Otros Archivos Importantes

#### **local.properties.**

Archivo que establece la ubicación del SDK.

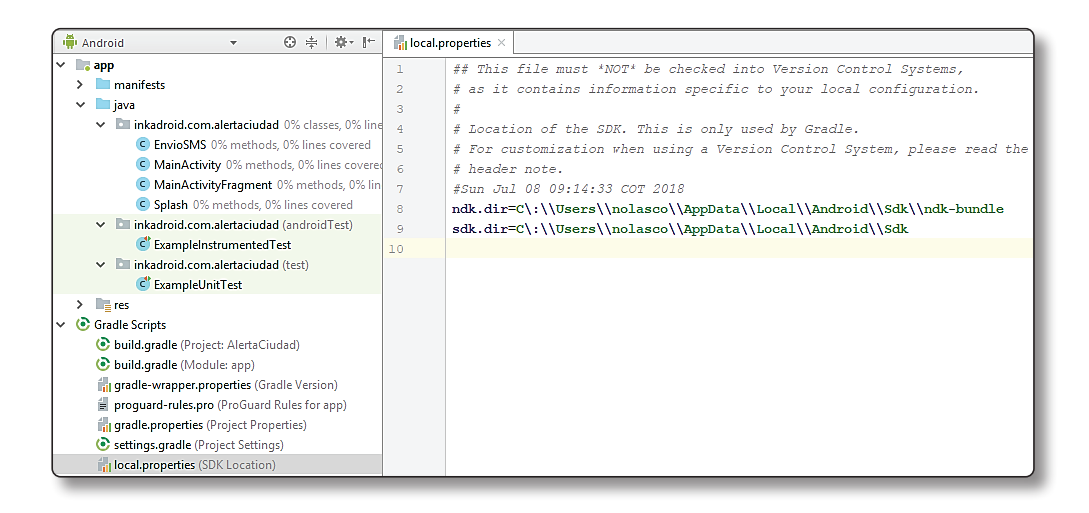

# 2.1.9 Conociendo la Interfaz

Ahora comenzaremos a conocer más sobre la Interfaz:

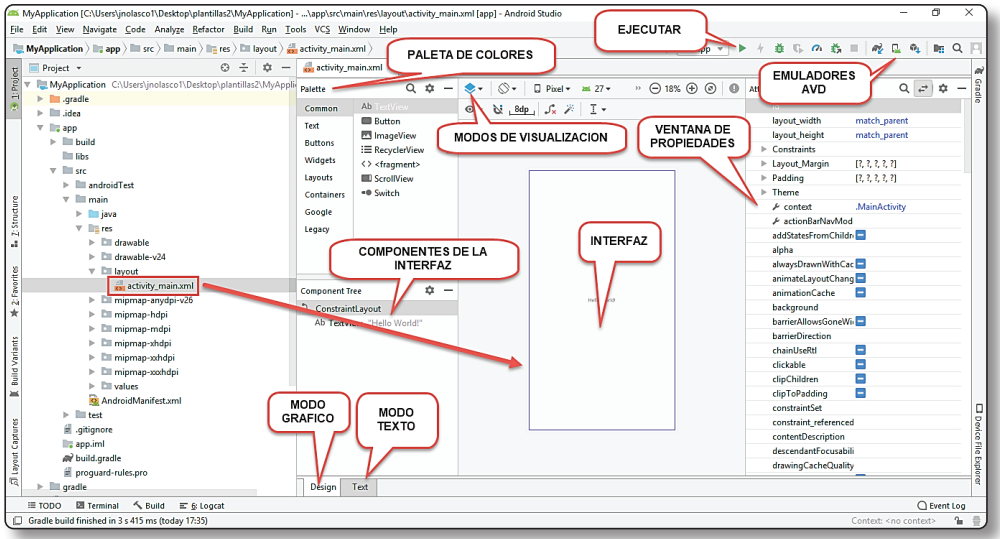

# 2.1.10 Ejecutando la Aplicación

Ahora para ejecutar la App podemos hacerlo utilizando el emulador o un dispositivo físico recomiendo usar un dispositivo físico para ello procedemos a conectar nuestro dispositivo o celular.

Hecho esto seguimos los siguientes pasos:

Presione el botón Run.

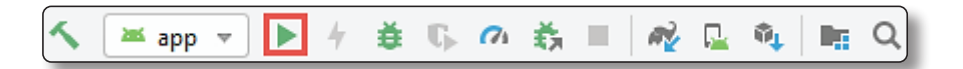

Ahora indicamos si utilizamos un dispositivo físico o un emulador:

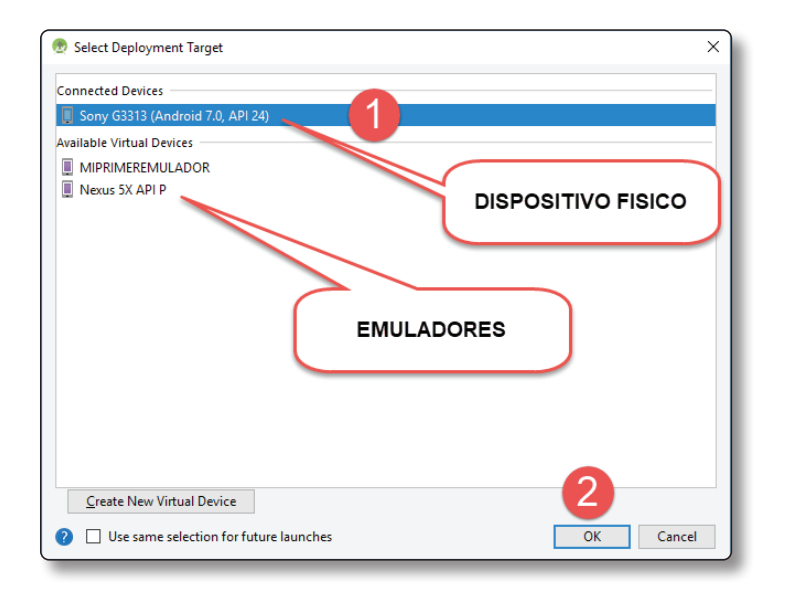

# $\overline{O}$  NOTA

Se recomiendo utilizar un dispositivo físico.

#### Emulador en acción:

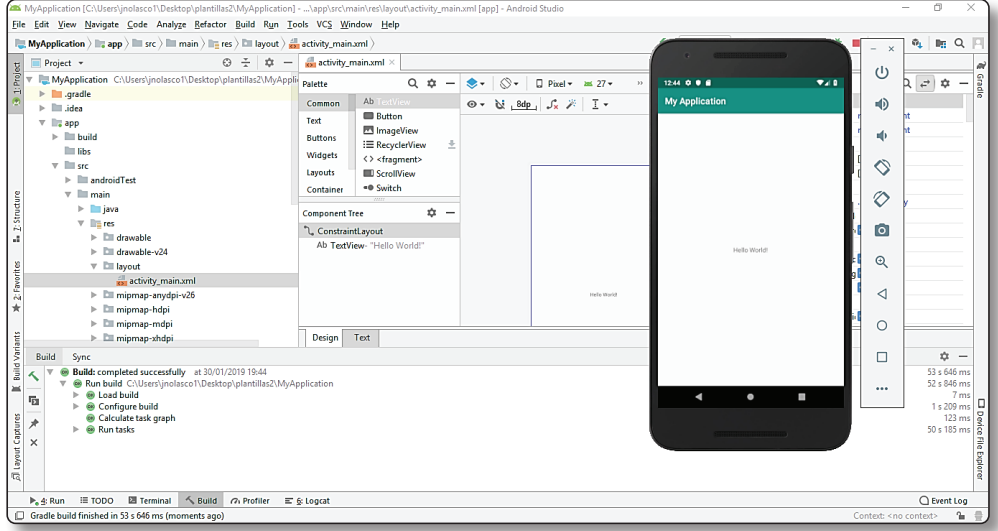

#### 2.1.11 Captura de Pantalla

Usted puede observar la ejecución de su App presionando el siguiente botón (Captura de Pantalla):

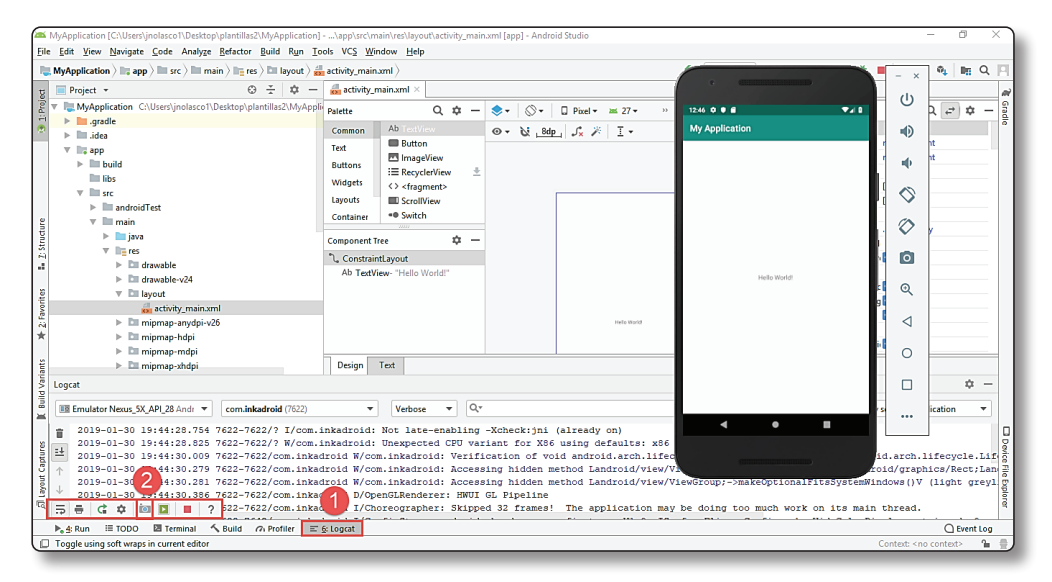

# 2.2 CREANDO APPS – LECTOR CÓDIGO BARRAS

Ante de crear la primera App describiremos las distintas opciones:

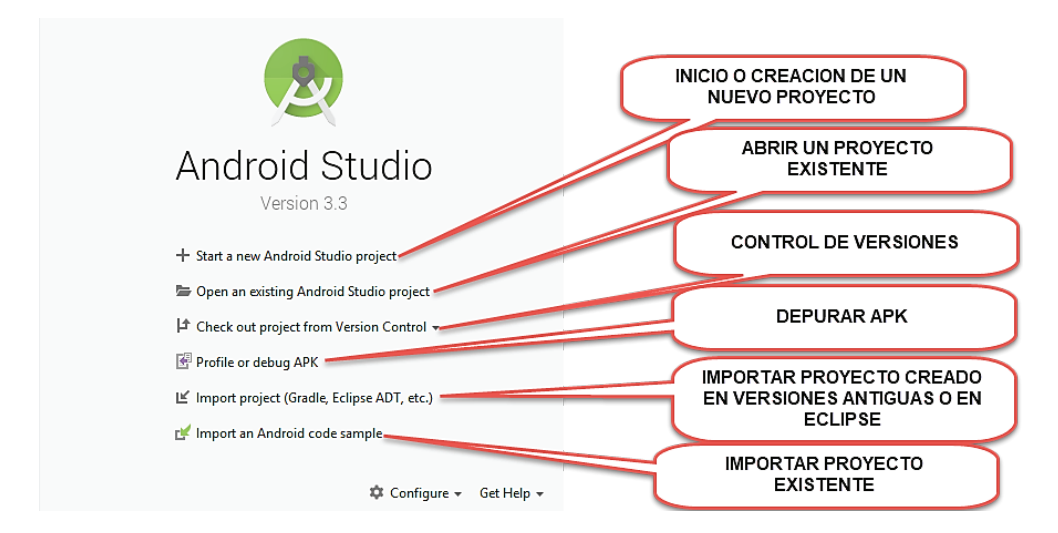

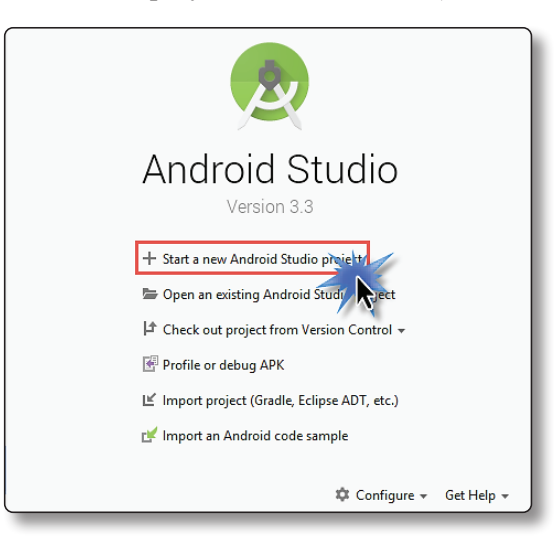

Para comenzar a crear un nuevo proyecto haga clic en Start a new Android Studio Project (Inicie un nuevo proyecto Android Studio):

Ahora elegimos usar actividad en Blanco y luego presionamos el botón Next (Siguiente):

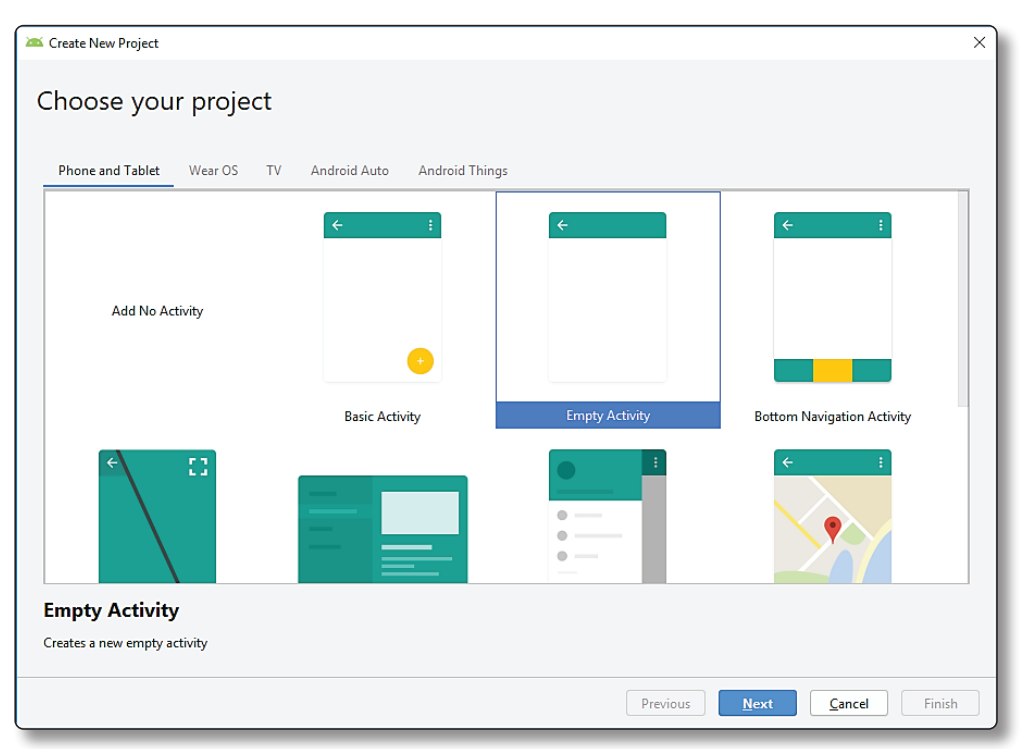

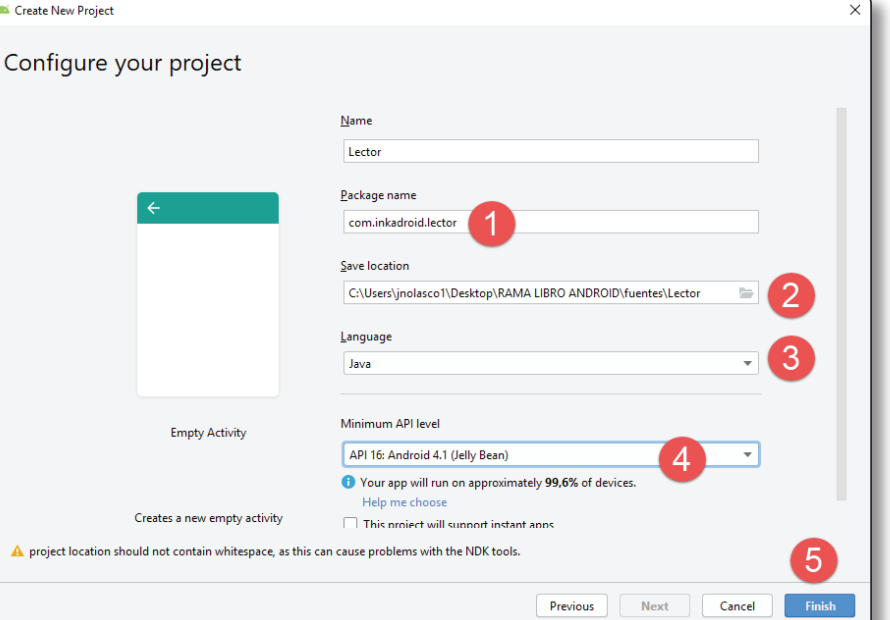

Ahora comenzamos a crear el proyecto indicando los siguientes datos y luego presionamos el botón Finish (Finalizar):

# 2.2.1 Obtenemos lo siguiente

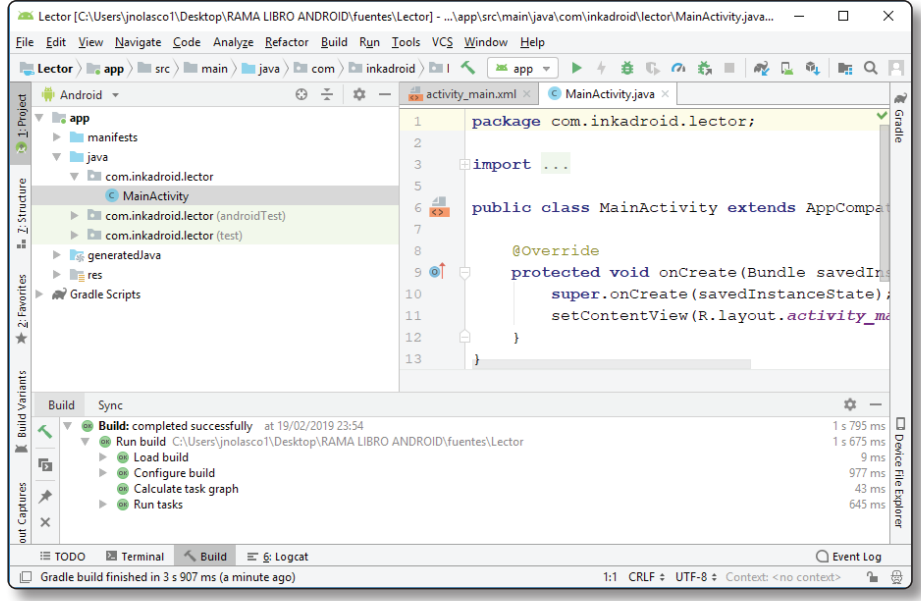

#### 2.2.2 Biblioteca de escaneo

Hacemos referencia a la Biblioteca de escaneo de código de barras para Android, utilizando ZXing para decodificación:

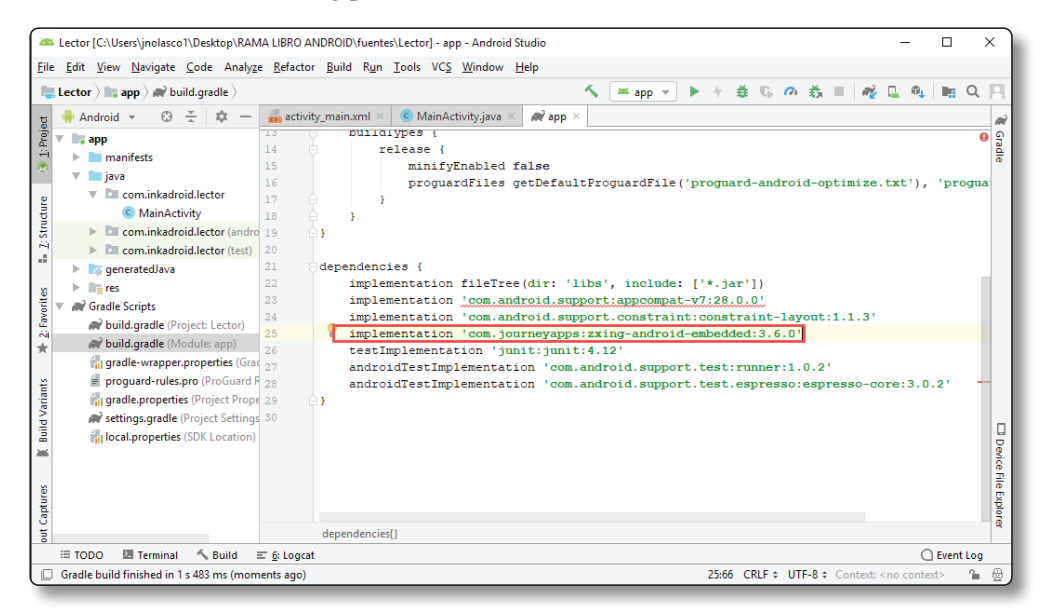

# 2.2.3 Diseñamos la Interfaz

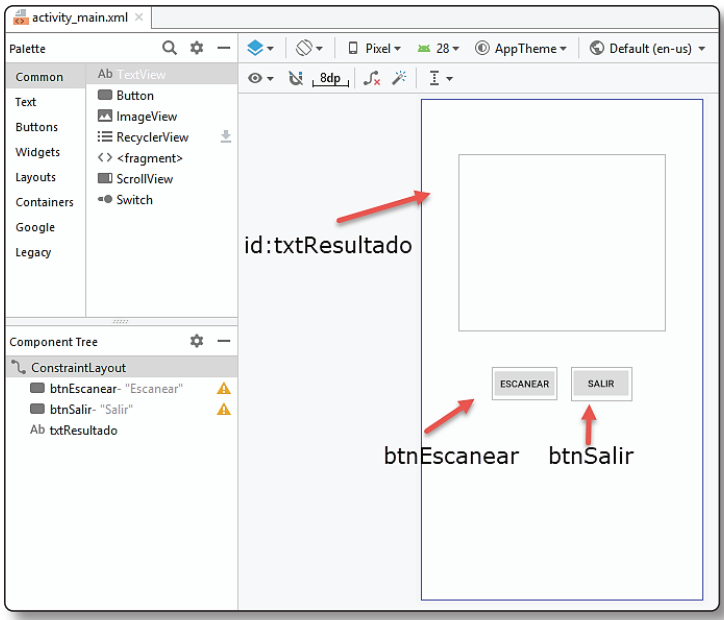

### 2.2.4 Codificación de la Actividad

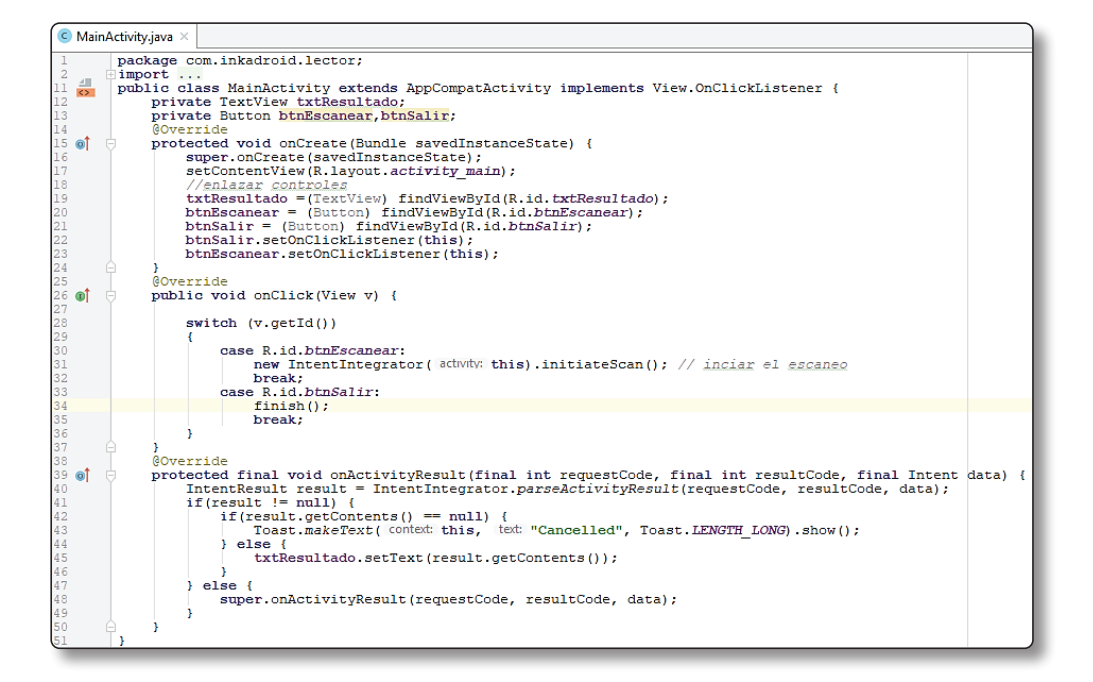

#### 2.2.5 Ejecutando la Aplicación

Ahora para ejecutar la App podemos hacerlo utilizando el emulador o un dispositivo físico recomiendo usar un dispositivo físico para ello procedemos a conectar nuestro dispositivo o celular. Hecho esto seguimos los siguientes pasos:

Presione el botón Run

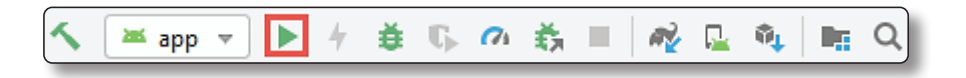

Ahora indicamos si utilizamos un dispositivo físico o un emulador:

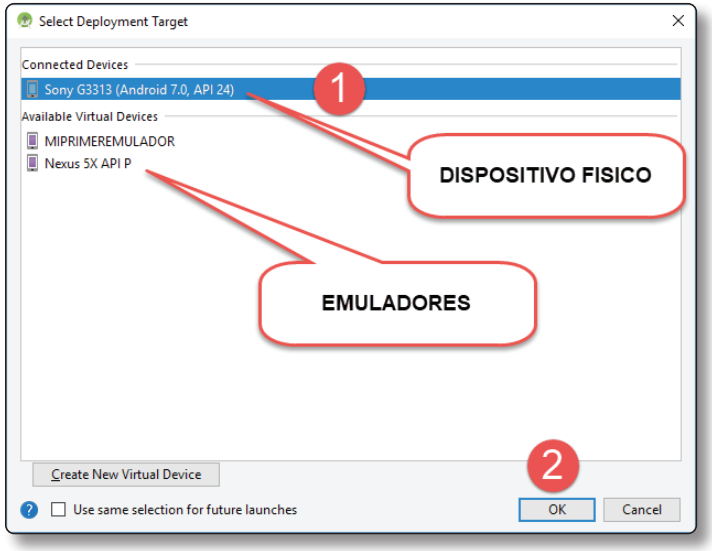

# $\bigcirc$  **NOTA**

Se recomiendo utilizar un dispositivo físico.

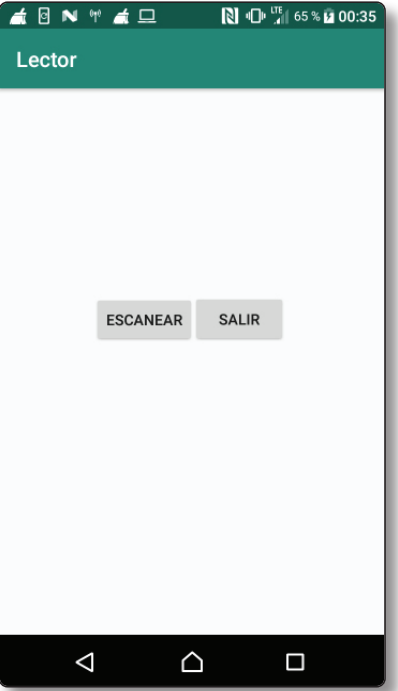

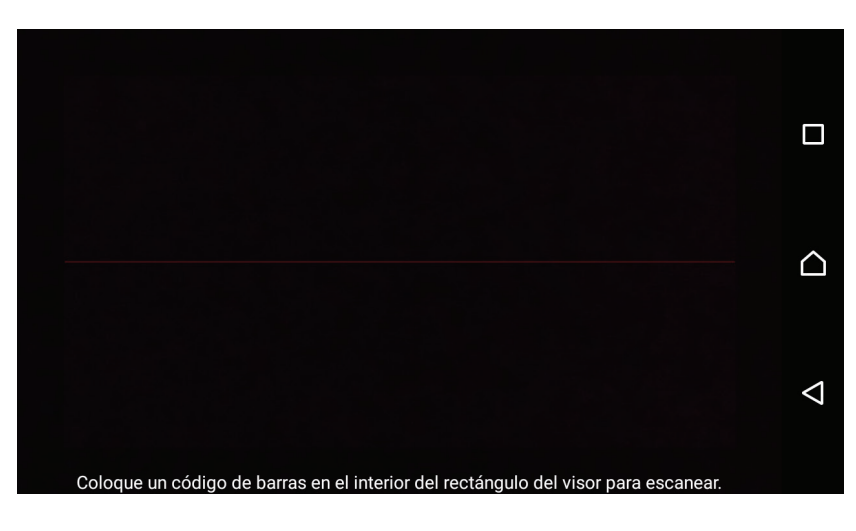

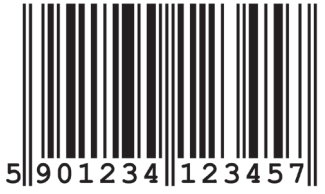

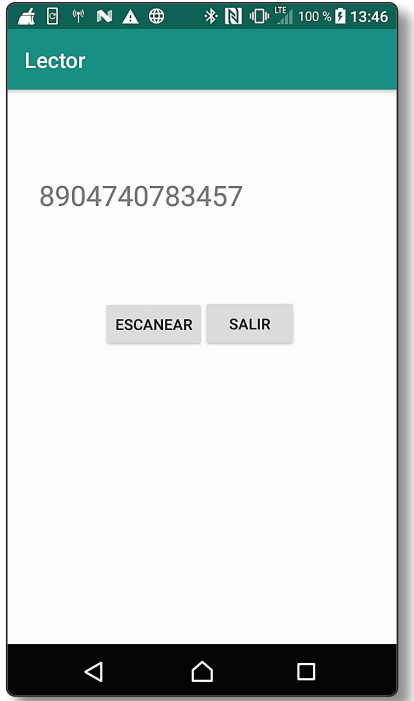